# Pinceladas da Web

- Home
- blog
- Contato
- Assine o Feed

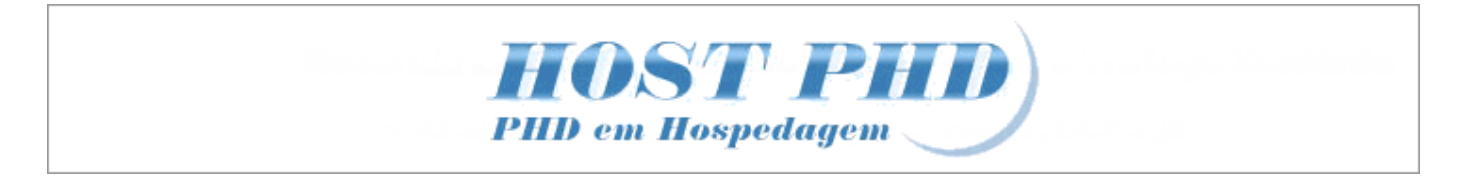

# Instalar Apache+PHP+MySQL no Windows 7/Vista/XP

Postado por: Pedro Rogério em 22 de fevereiro de 2010

- $\bullet$  22 fev
- $182$

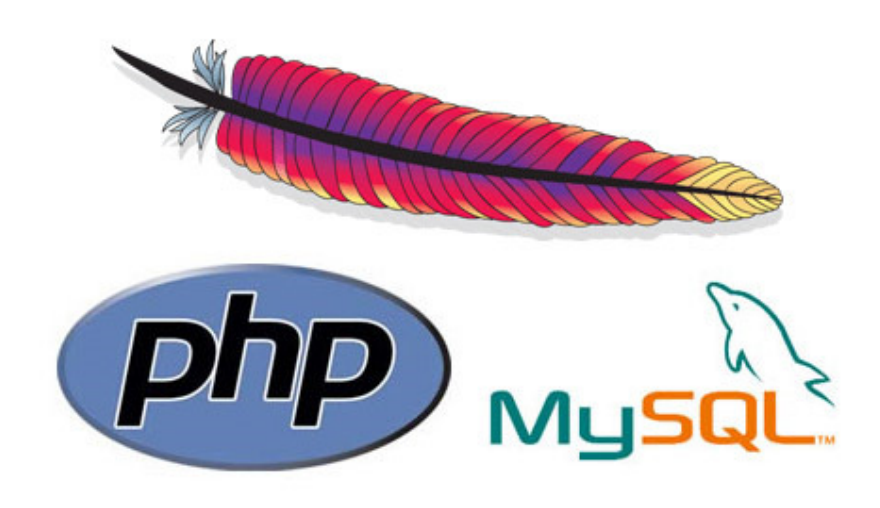

O Apache é o servidor mais popular da web, foi criado em Abril de 1996 com o intuito de ser um servidor HTTP gratuito para sistemas UNIX e Windows. O objetivo do projeto é de fornecer um servidor seguro, eficiente e extensível que forneça serviços de HTTP em sincronia com os padrões HTTP.

O intuito desse post é de tonar você capacitado a instalar o Apache, o PHP, o MySQL, e o phpMyAdmin no Windows 7, Vista ou XP sem a utilização desses sistemas prontos, como o WampServer, XAMPP, PHP Triad. A vantagem de instalar tudo separado é que você não fica sujeito as configurações que os programas já impõem, ou muitas vezes podem até não funcionar corretamente como deveriam.

## Índice

- Passo 1: Instalação e configuração do Apache
- Passo 2: Instalação e configuração do PHP
- Passo 3: Instalação e configuração do MySQL
- Passo 4: Instalação e configuração do PhpMyAdmin

## Pré-requisitos

- Apache HTTP Server (2.2.14) Download Apache
- $\bullet$  PHP 5.3.1 Download PHP 5
- MySQL 5.1.43 Download MySQL 5
- phpMyAdmin 3.2.5 Download phpMyAdmin

## Passo 1: Instalação do Apache 2.2

Eu resolvi instalar o Apache em uma pasta chamada Webserver, mas você pode instalá-lo onde quiser, se quiser seguir a minha lógica basta criar uma pasta chamada Webserver na raiz do seu HD, ficando da seguinte forma: C:\Webserver. Após incie o instalador do Apache, a primeira tela de instalação é semelhante a essa:

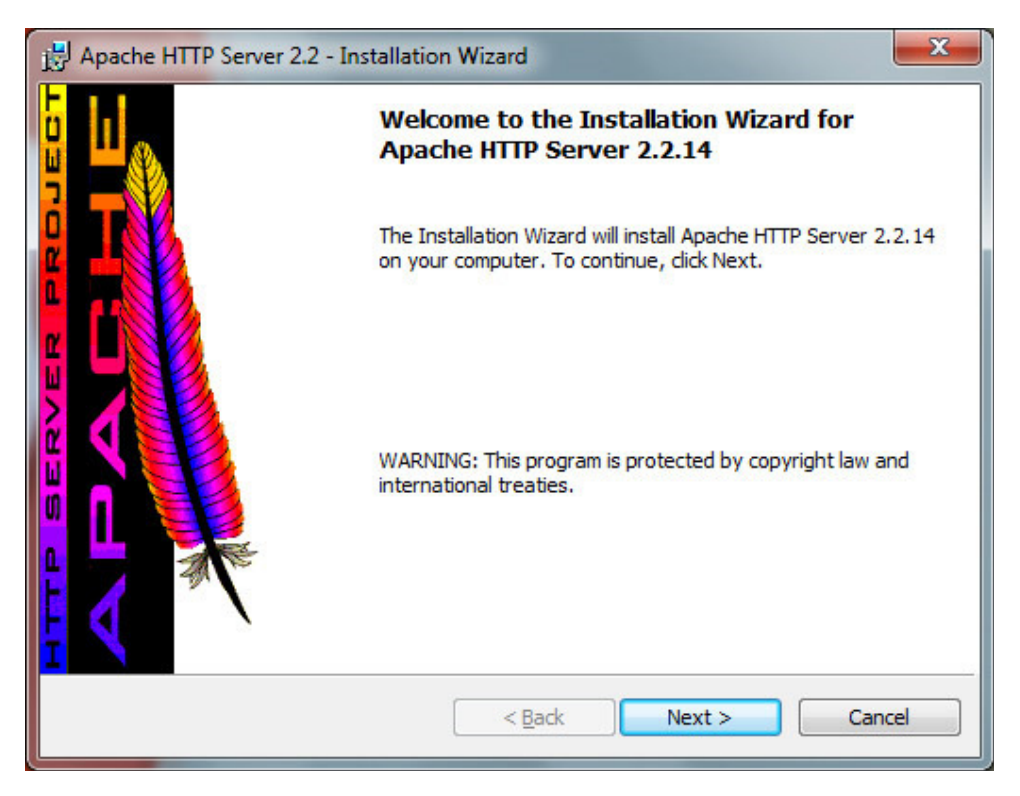

Basta seguir os passos, e você irá chegar a seguinte tela de configuração. Aqui é onde iremos efetuar algumas configurações do servidor, basta preencher o primeiro campo com o valor localdomain, o segundo campo com localhost e o terceiro um e-mail que desejar. É recomendável que você deixe o Apache rodando na porta 80, não que isso seja obrigatório, você pode alterar caso queira. Basta após clicar em Next:

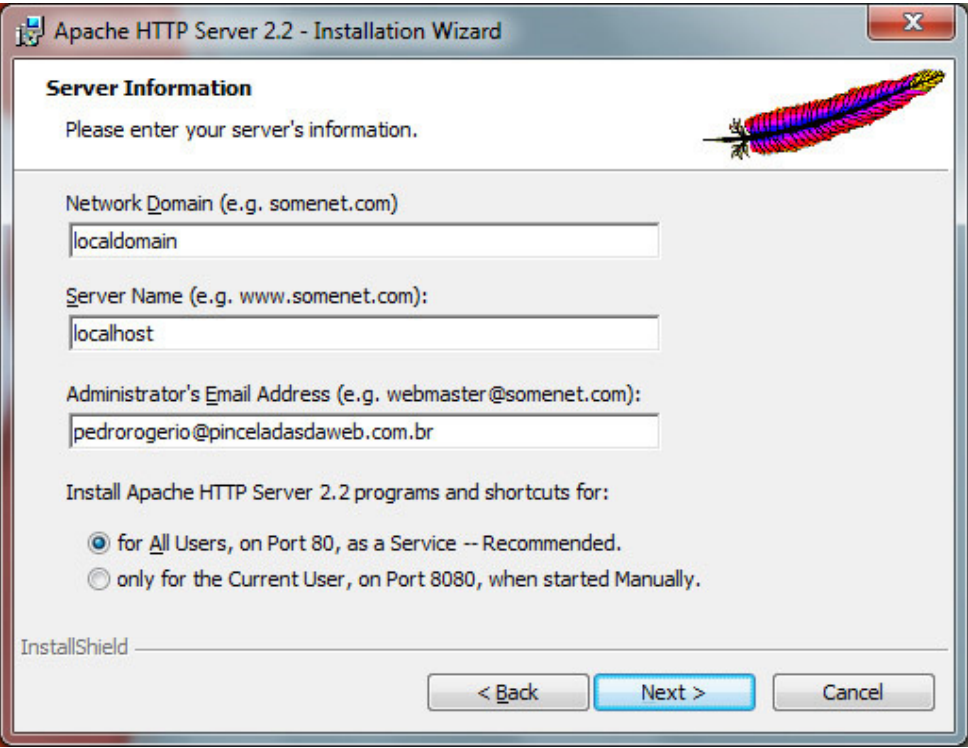

Chegamos no passo onde iremos escolher o tipo de instalação, eu selecionei Custom pois quero personalizar a pasta de instalação do Apache:

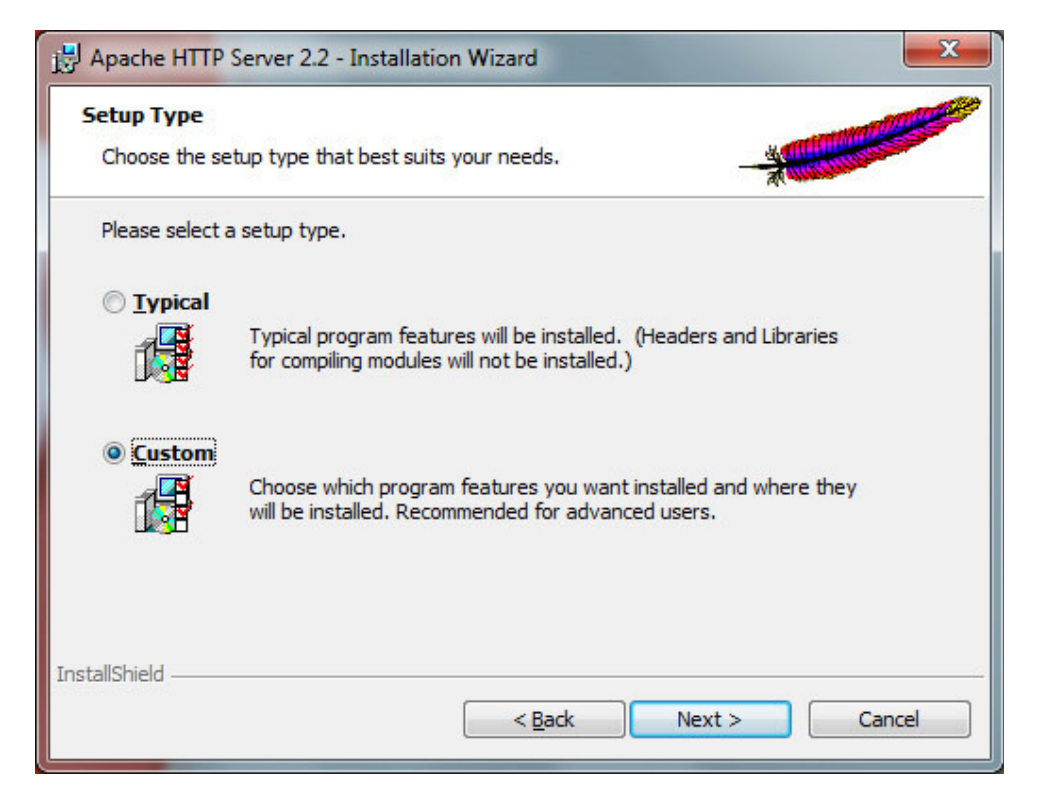

Por padrão, o Apache será instalado na pasta Arquivos de Programas > Apache Software Foundation > Apache 2.2, mas vou instalá-lo dentro da minha pasta Webserver, ficando da seguinte forma:

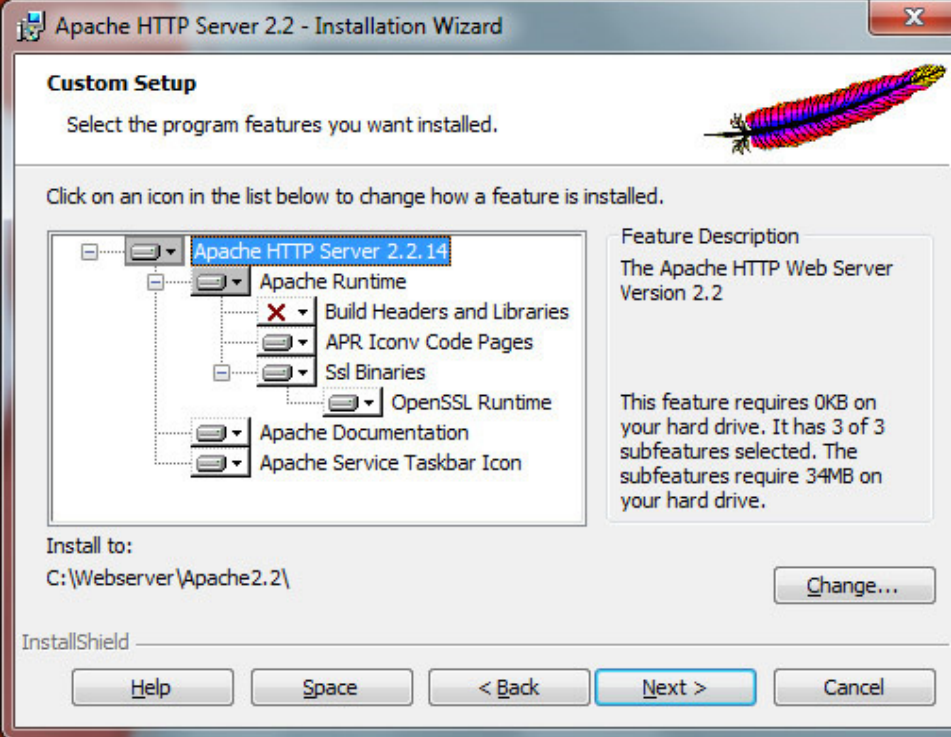

Basta agora clicar em Install e a instalação será iniciada:

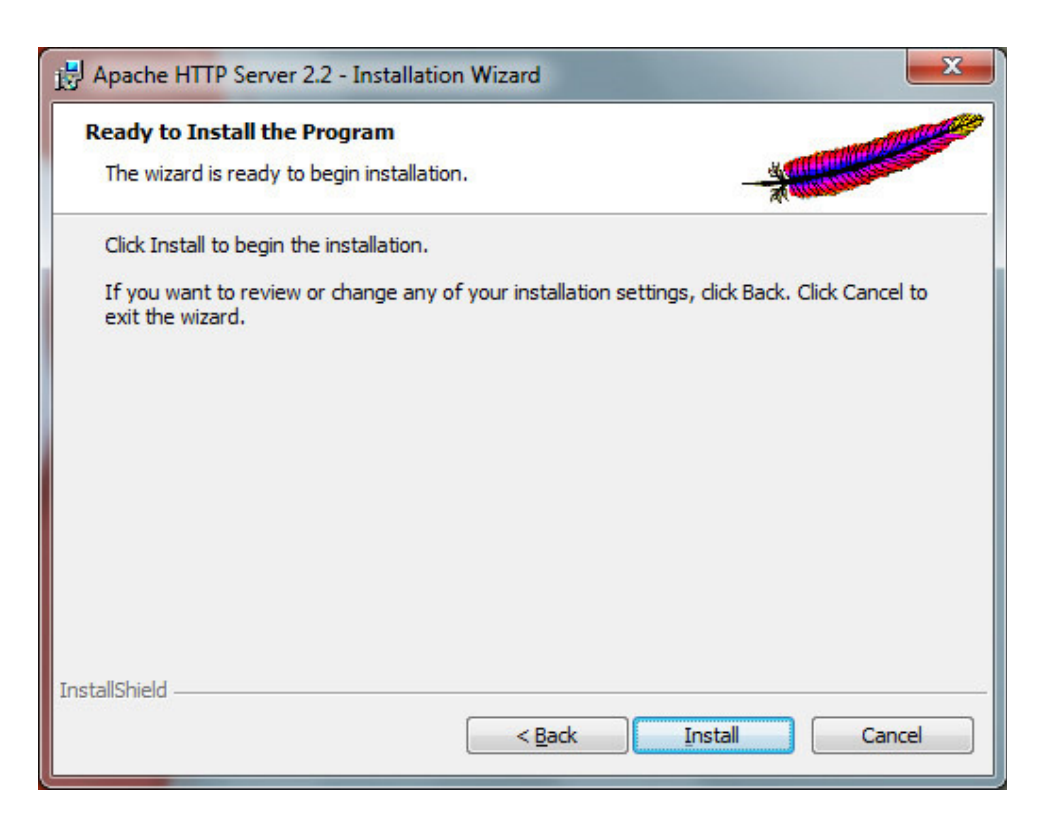

Após o término da instalação, você verá que apareceu na sua System Tray (aqueles ícones que ficam ao lado do relógio do Windows) um novo ícone, o Apache Monitor:

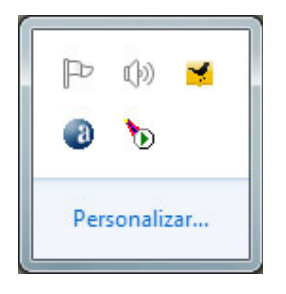

Através dele temos acesso ao status do Apache, onde podemos obter informações se ele está rodando, podemos também parar o sevidor, reiniciá-lo e iniciá-lo. Basta clicar com o botão direito no ícone e escolher Open Apache Monitor:

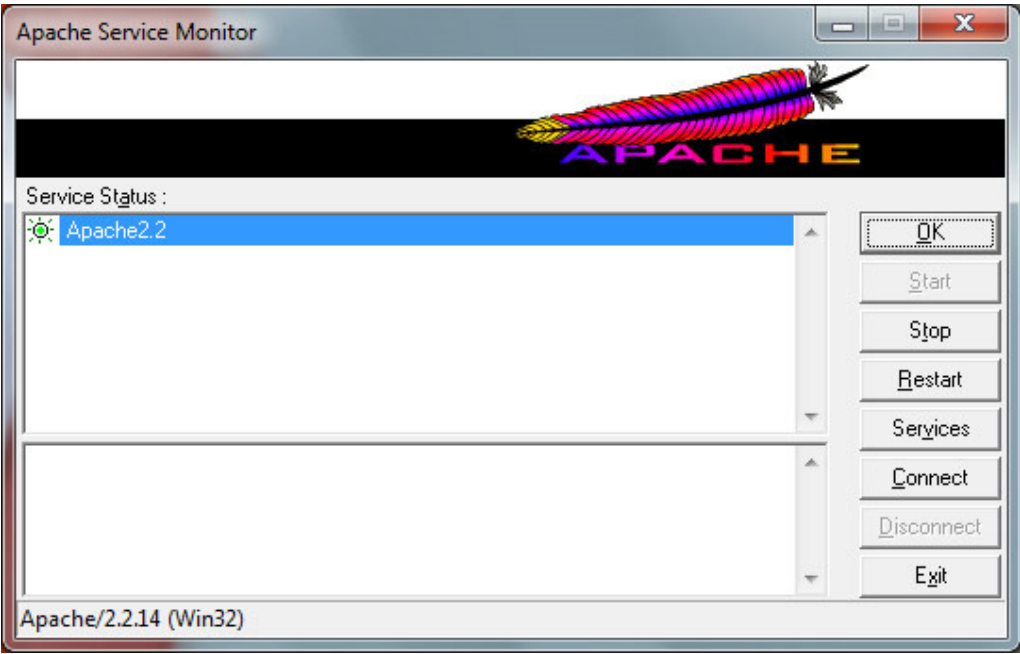

Já que o Apache está rodando corretamente, vamos testá-lo na prática, abra o seu browser e digite o seguinte na

barra de endereços: http://localhost/. Você verá uma mensagem semelhante a abaixo:

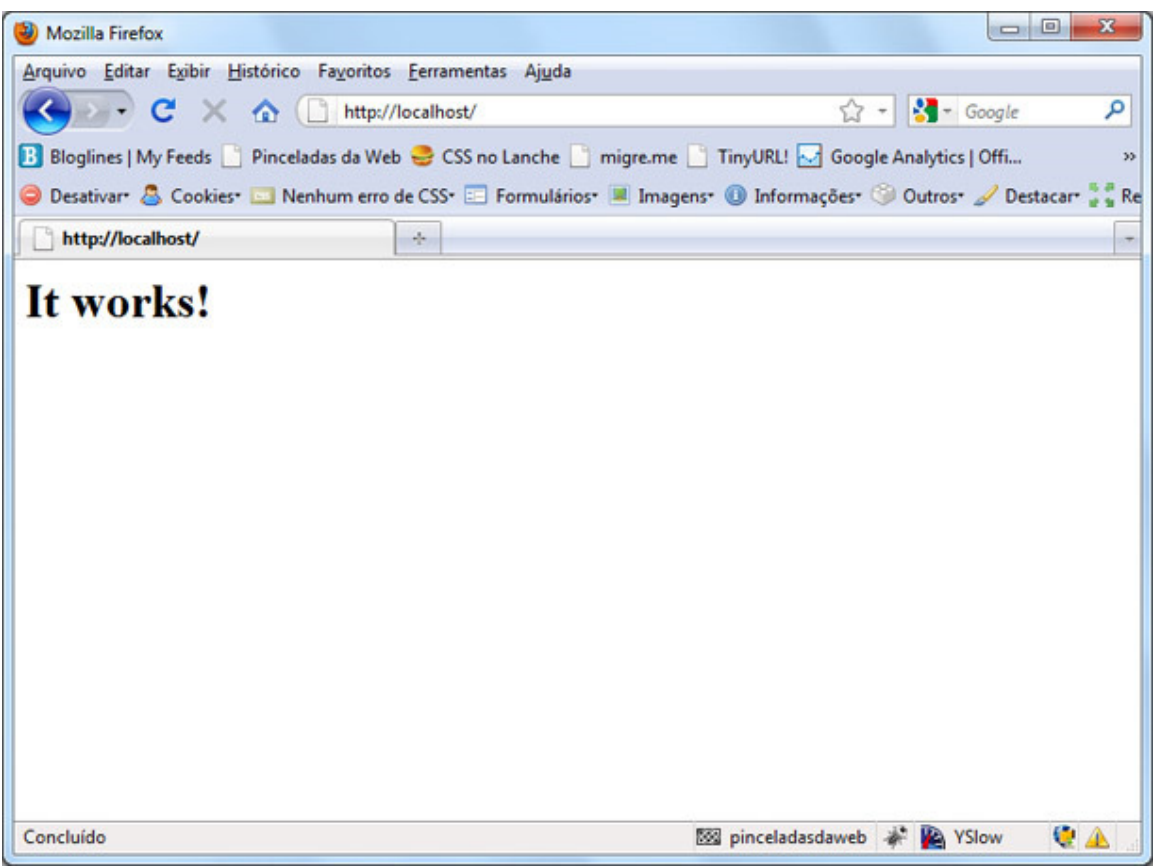

As versões mais antigas do Apache exibiam outras informações, mas a 2.2.XX mostra só isso. As páginas ficam por padrão dentro da pasta "htdocs", no diretório onde o Apache foi instalado. No meu caso ela fica na seguinte pasta: C:\Webserver\Apache2.2\htdocs. Caso você queira agora pode substituir o arquivo "index.html" pelo arquivo do seu site e também pode adicionar alí pastas e subpastas representando outros diretórios de seu site. Por exemplo, se existir uma pasta chamada wordpress dentro do diretório htdocs: C:\Webserver\Apache2.2 \htdocs\wordpress, ela deve ser acessada dessa forma: http://localhost/wordpress/.

Se você ao acessar localhost em seu browser e ele ficar buscando o servidor, abrir uma página de busca, ou até mesmo retornar Servidor não encontrado, atente-se se o Apache está rodando corretamente e o mesmo foi iniciado. Se você efetuou esses passos e mesmo assim ele não está funcionando, instale-o novamente seguindo os passos acima que o problema pode ser resolvido.

Até agora nosso servidor lê somente HTML puro. Porém, é diferente a forma de acesso do endereço "http://localhost/index.html" de "C:\Webserver\Apache2.2\htdocs\index.html". No primeiro caso, o navegador solicita a página ao servidor "localhost" (que é o seu computador), recebe a página do servidor, armazena a mesma no cache, e só depois então a exibe. Ele trata como se fosse um site que estivesse realmente hospedado em algum servidor da Internet. Como o servidor do site está no seu próprio PC, trata-se então de uma Intranet. No segundo caso, você está acessando o arquivo diretamente do seu HD. O navegador pode até armazenar algum dado no cache, mas não há nenhuma comunicação com qualquer servidor. Ele lê o arquivo como qualquer programa leria qualquer arquivo.

### Configurações extras para o Apache

Após a instalação do Apache, vamos efetuar algumas configurações adicionais simples, para isso, vamos alterar o arquivo httpd.conf que está localizado dentro da pasta conf no diretório de instalação do Apache. Cuidado ao editar esse arquivo, pois qualquer erro e seu servidor pode parar de funcionar. Para habilitar o uso de URL's amigáveis no servidor, você deve habilitar o módulo de mod\_rewrite, bastando localizar a linha:

#LoadModule rewrite module modules/mod rewrite.so

E substituir a mesma por:

```
LoadModule rewrite_module modules/mod_rewrite.so
```
Vamos definir agora também quais arquivos o Apache irá servir quando um diretório for requisitado. Procure a seguinte linha:

```
DirectoryIndex index.html
```
E substituir a mesma por:

DirectoryIndex index.html index.php

## Passo 2: Instalação e Configuração do PHP 5.3.1

A partir de agora vamos proporcionar mais interatividade ao nosso servidor com a instalação do PHP, a versão que vamos utilizar aqui é a 5.3.1. O PHP é um módulo para o Apache. Ao processar uma página PHP, o Apache envia a página ao módulo PHP, que a processa e devolve o resultado ao Apache, que por sua vez, envia ao browser que fez a solicitação. Para isso, a instalação do PHP consiste basicamente em colocar os arquivos numa pasta, e configurar o Apache para que "enxergue" os módulos PHP e chame-os sempre que encontrar um arquivo .php.

As telas de instalação poderão ser diferentes em outras versões, mas as idéias serão basicamente as mesmas:

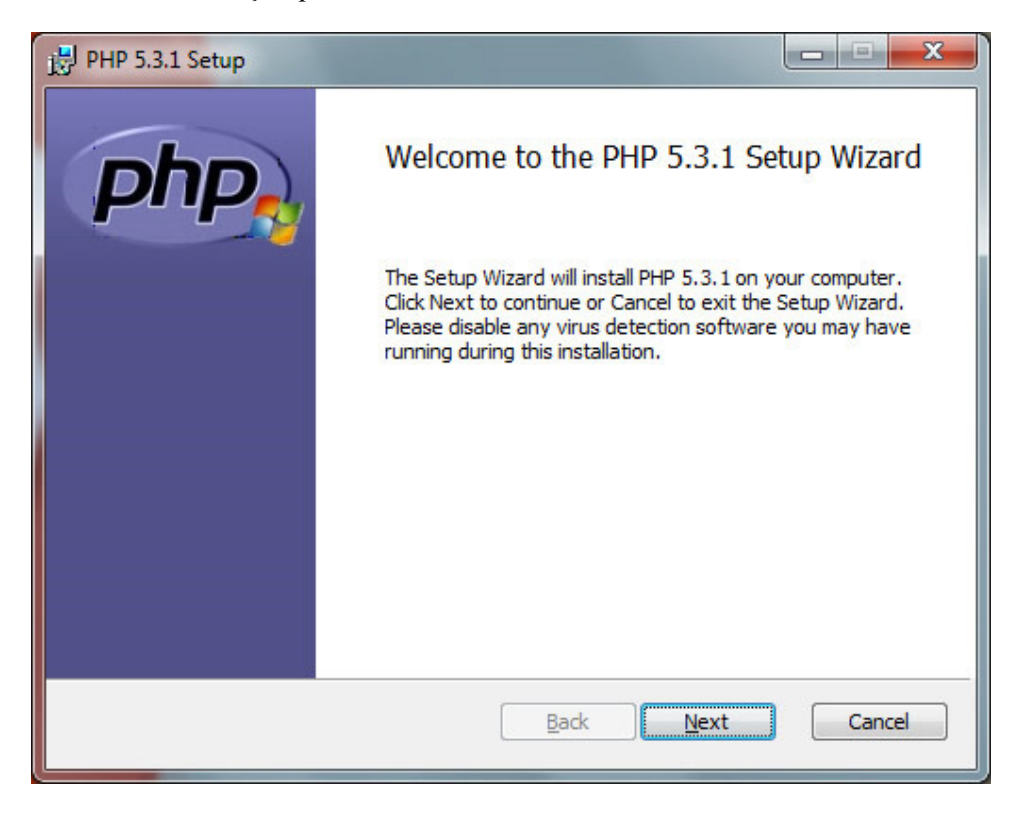

Basta agora você ir seguindo os passos até chegar a tela onde você escolherá a pasta de instalação do PHP. Como já fiz anteriormente com o Apache, também vou personalizar a pasta do instalação do PHP, que será a seguinte: C:\Webserver\PHP5:

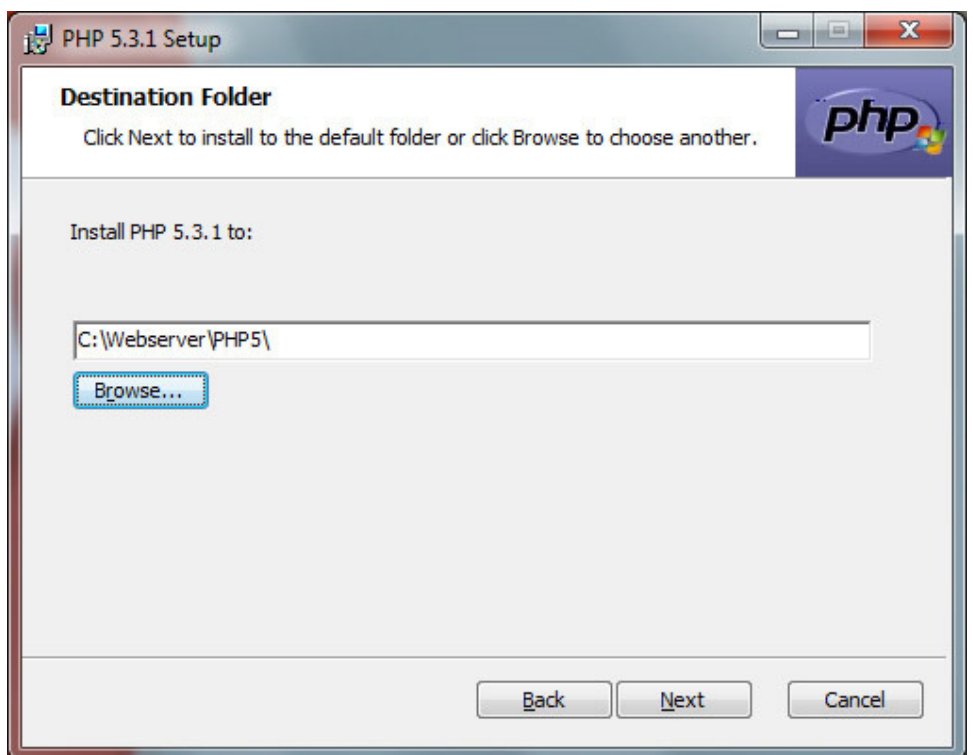

Nesse passo, ele irá pedir o tipo de servidor você está utilizando, basta escolher o Apache 2.2.XX:

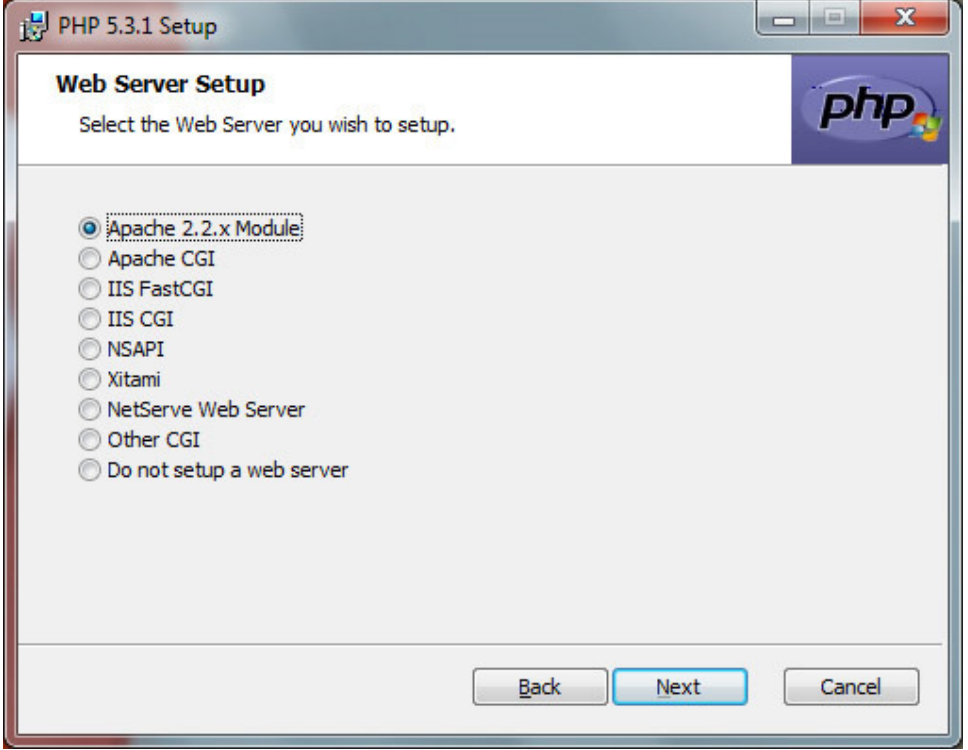

Nesse próximo passo, ele irá solicitar o local dos arquivos de configuração do Apache. Localize a pasta "conf", dentro da pasta onde foi instalado o Apache, senão a configuração não será automatizada e você terá que efetuar a mesma manualmente:

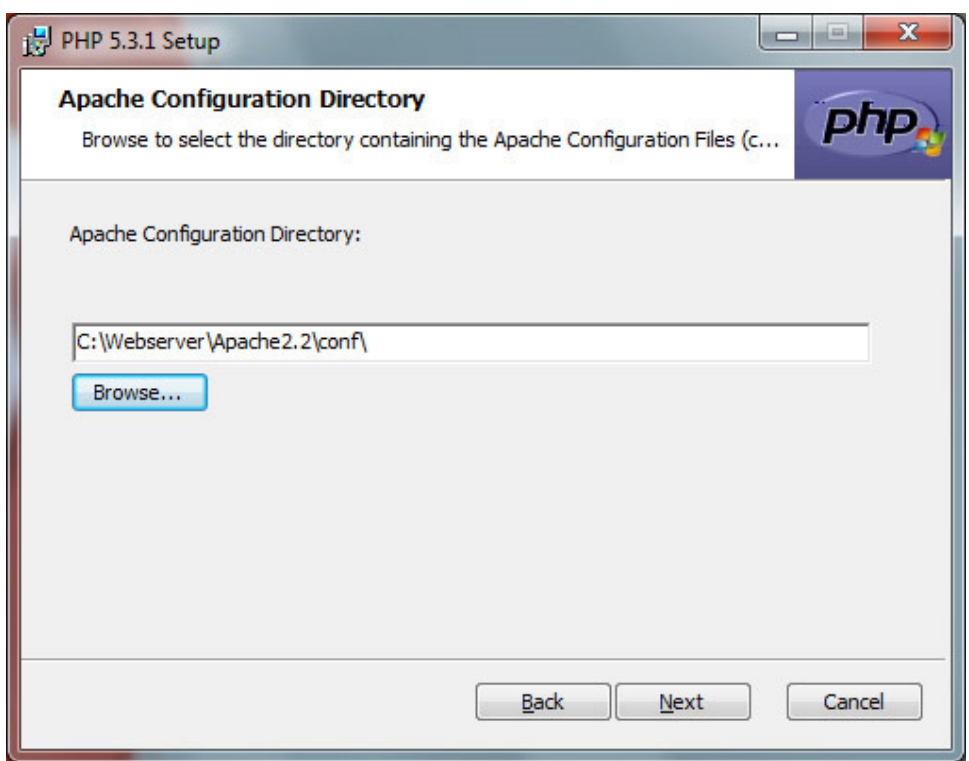

O próximo passo é onde você escolhe quais extensões quer instalar junto com o PHP, escolha as que julgar necessário ou simplesmente deixe como está:

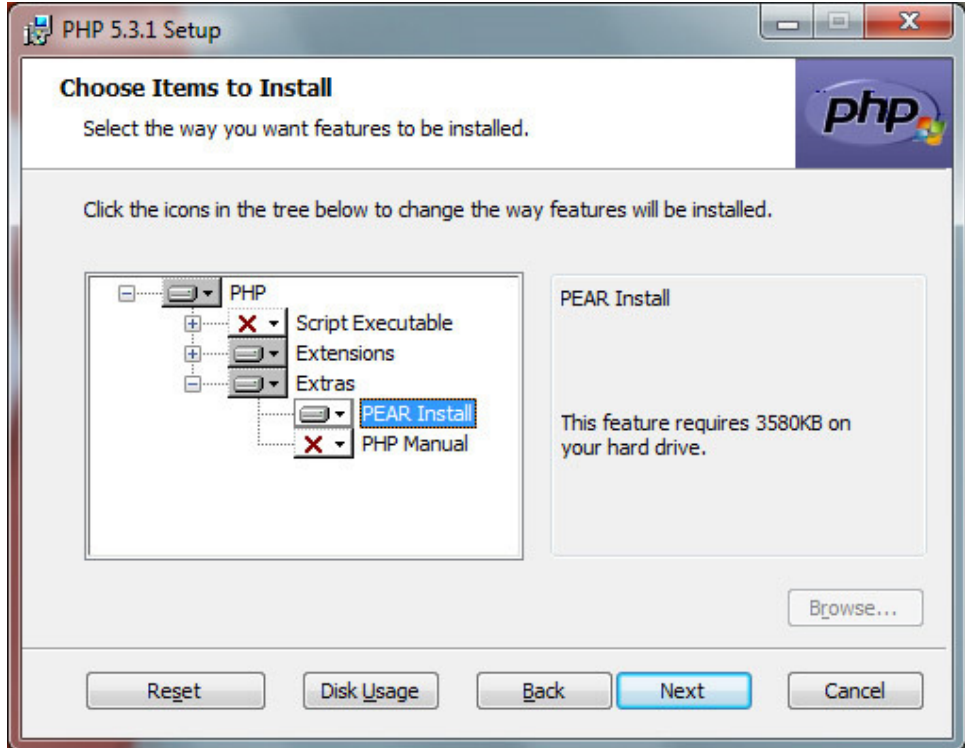

Ao final do processo, caso esteja tudo OK, basta agora clicar no botão install:

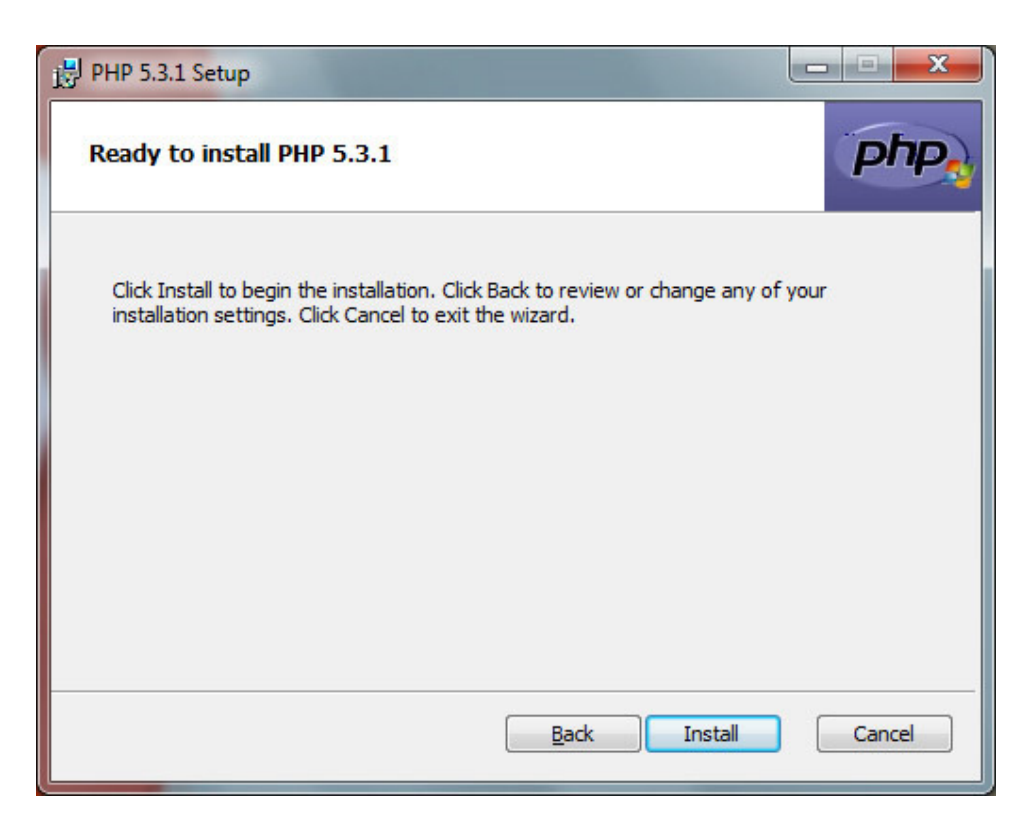

Se tudo ocorreu bem até aí, nenhuma mensagem de erro será exibida. Basta agora você reiniciar o Apache e as páginas .php serão processadas e entregues corretamente ao browser. Ainda não foi configurado um servidor de banco de dados, então apenas os recursos diretos do PHP funcionarão (e os dos outros módulos pré-instalados do Apache). Um ótimo meio de testar o PHP e ver diversas informações do servidor é criar uma página PHP, com o seguinte conteúdo:

```
< ?php phpinfo(); ?>
```
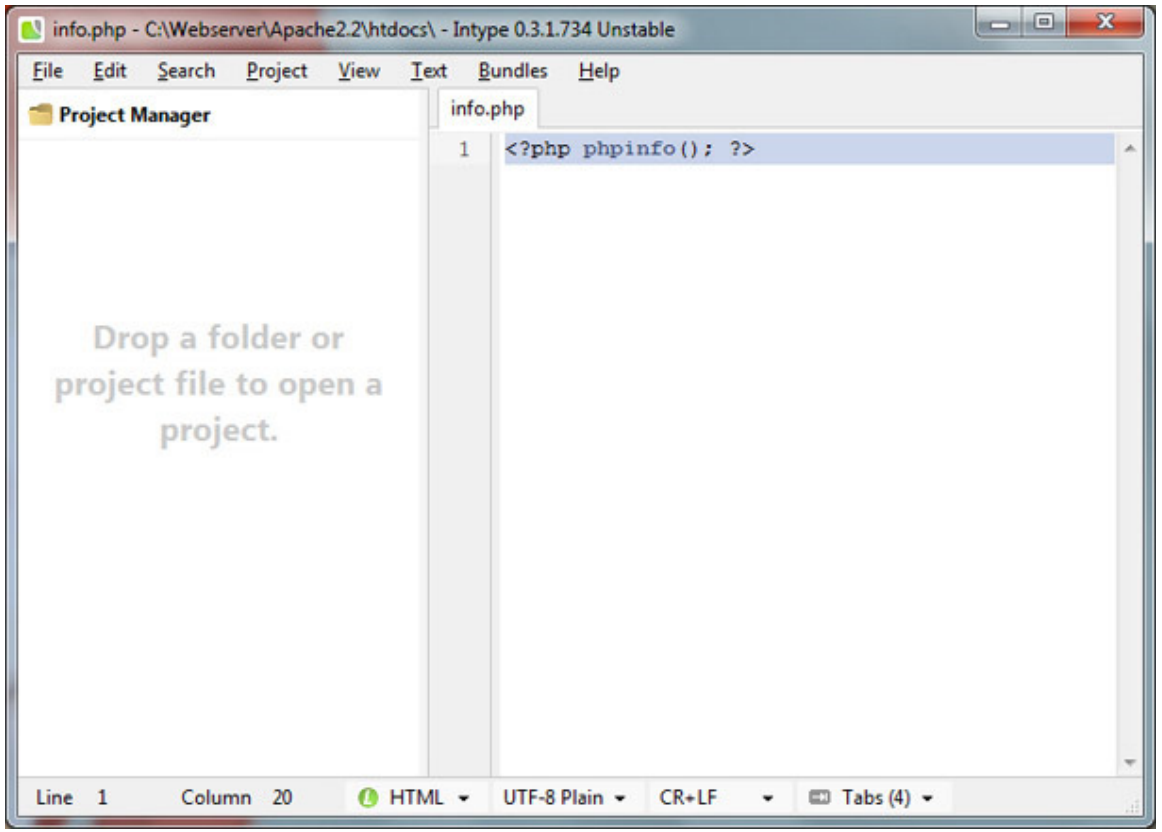

Salve a mesma dentro da pasta htdocs com o nome info.php e então acesse a página pela seguinte URL: http://localhost/info.php.

Você terá acesso agora a uma página com todas as informações do PHP e os componentes instalados:

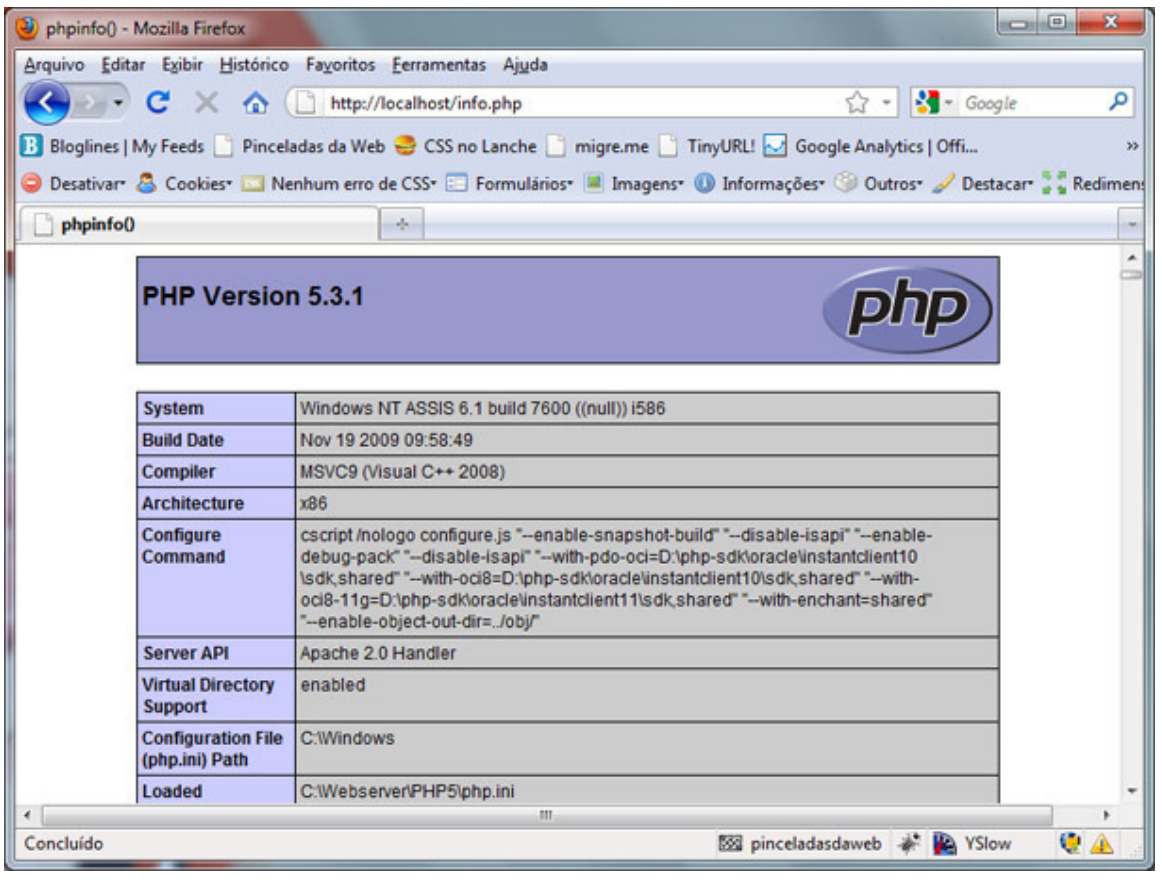

#### Configuração do PHP

A configuração do PHP envolve a edição do arquivo php.ini, na pasta onde o PHP for instalado, portanto, mãos a obra. Uma configuração útil é a ativar o uso de delimitadores < ? ... ?>, muito usados por serem mais simples. No arquivo php.ini, localize a linha que começa com short\_open\_tag e troque seu valor Off para On (Fique atento as letras maiúsculas e minúsculas). Ela deve ficar dessa forma:

```
short_open_tag = On
```
Caso você deixe Off, scripts PHP que iniciem com <? não serão identificados, somente os scripts que inciem com <? php funcionarão.

#### Permitir estilo ASP

```
asp tags = 0n
```
Ative este item apenas se você gostar de usar as tags no estilo ASP, como em <% … %>, caso contrário, pode deixar desativado.

#### Habilitar a exibição de erros

display\_errors = On

Por questões de segurança esse item vem com valor Off. Sua função é a de imprimir erros de sintaxe ou funcionamento do PHP na página. Por questões de segurança, é bom deixá-lo em Off, pois entre as mensagens de erros muitas vezes vêm nomes de arquivos, caminhos locais, e até a senha do banco de dados, se tiver algum erro de sintaxe justamente na declaração da mesma. Mas em contrapartida, para aprender PHP, é recomedável deixá-lo em On.

## Passo 3: Instalação e Configuração do MySQL 5.1

O MySQL é um famoso gerenciador de Banco de Dados. Nesse tutorial iremos utilizar a versão 5.1.43 essential.

Existe um outro pacote maior que vem com algumas coisas a mais, como documentação, mas para nosso tutorial resolvi optar pela versão mais leve.

A interface de instalação é semelhante a do Apache e a do PHP, não existe muito segredo, basta ir seguindo os passos que serão mostrados abaixo. Ao executar o instalador, você terá acesso a uma tela semelhante a essa:

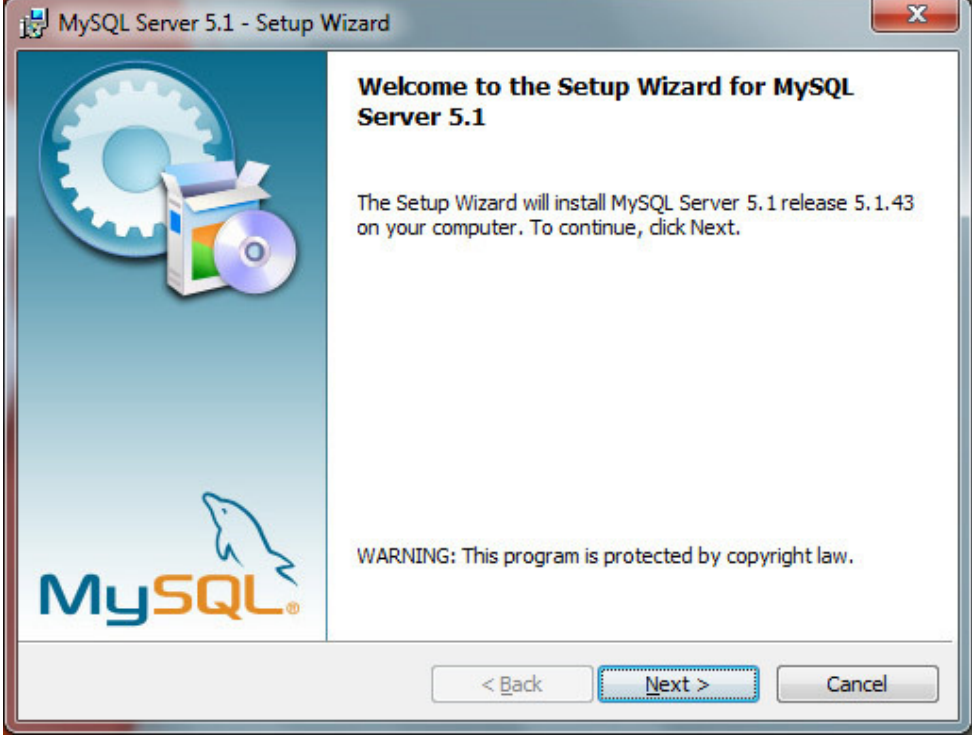

O próximo passo é onde iremos selecionar o tipo de instalação: Típica, Completa ou Customizada. Eu optei pela instalação customizada pois quero personalizar a pasta de instalação do MySQL:

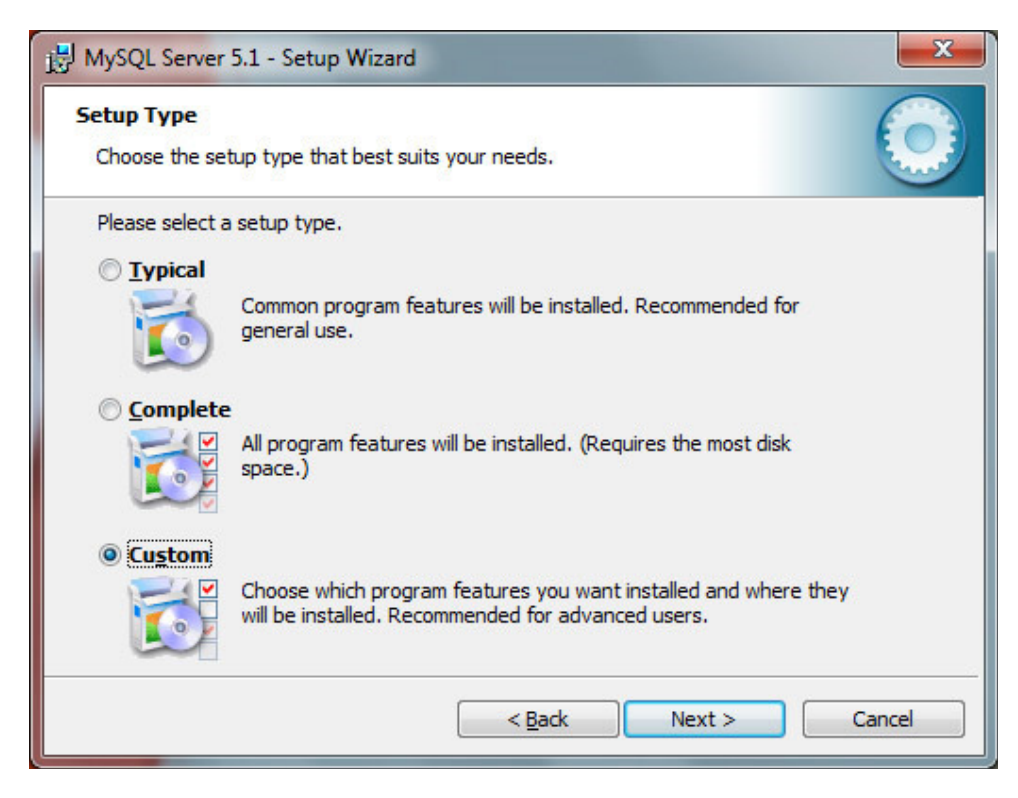

Localização da pasta de instalação do MySQL:

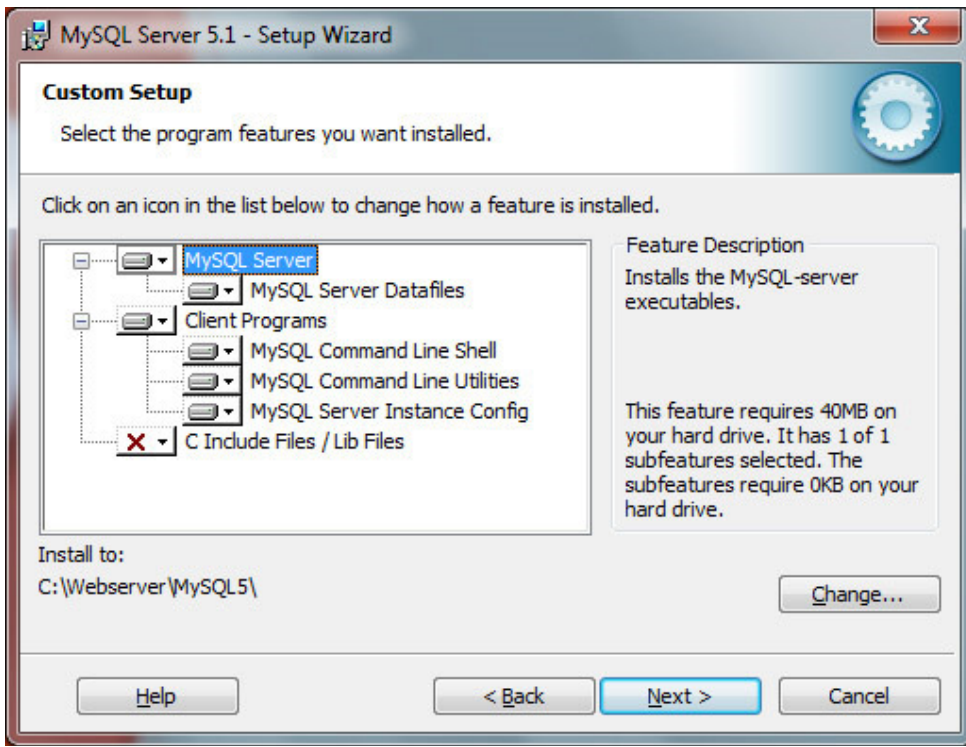

Estando tudo Ok, basta clicar em Install:

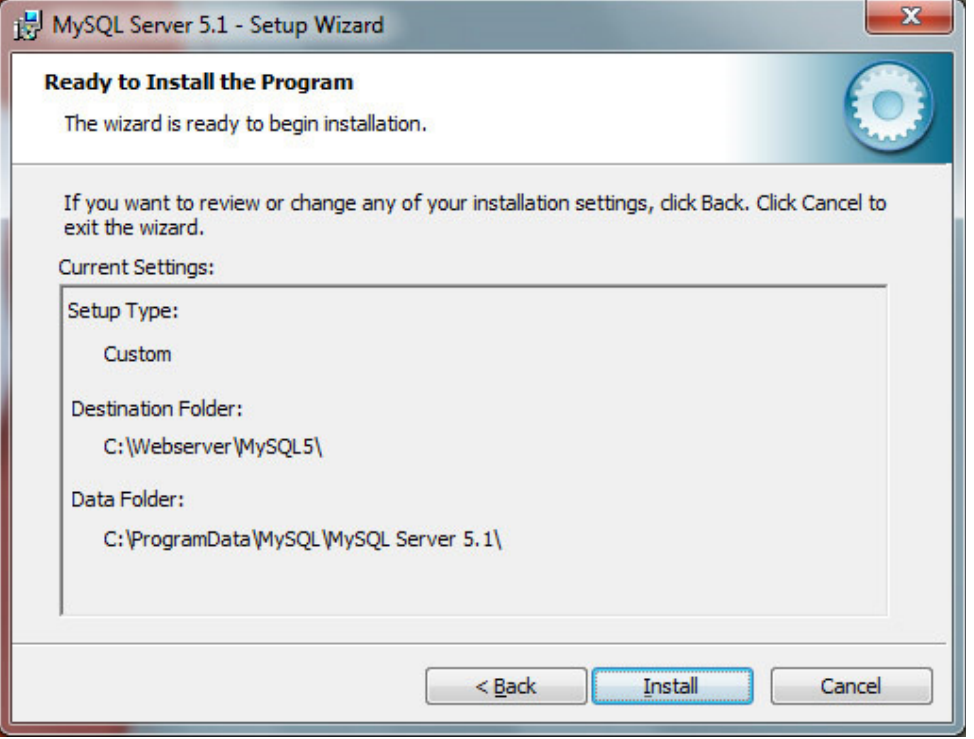

Após o final da instalação, vamos efetuar as configurações do MySQL, basta seguir os passos que serão mostrados aqui:

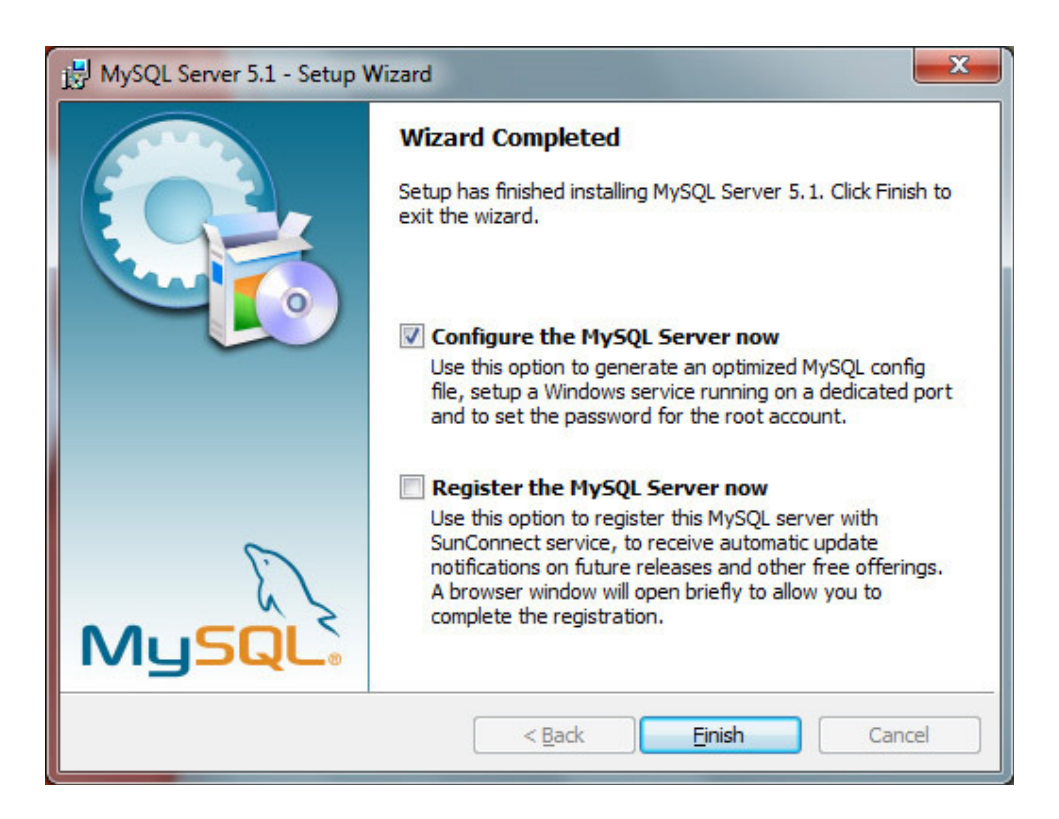

#### A seguir escolha configuração detalhada:

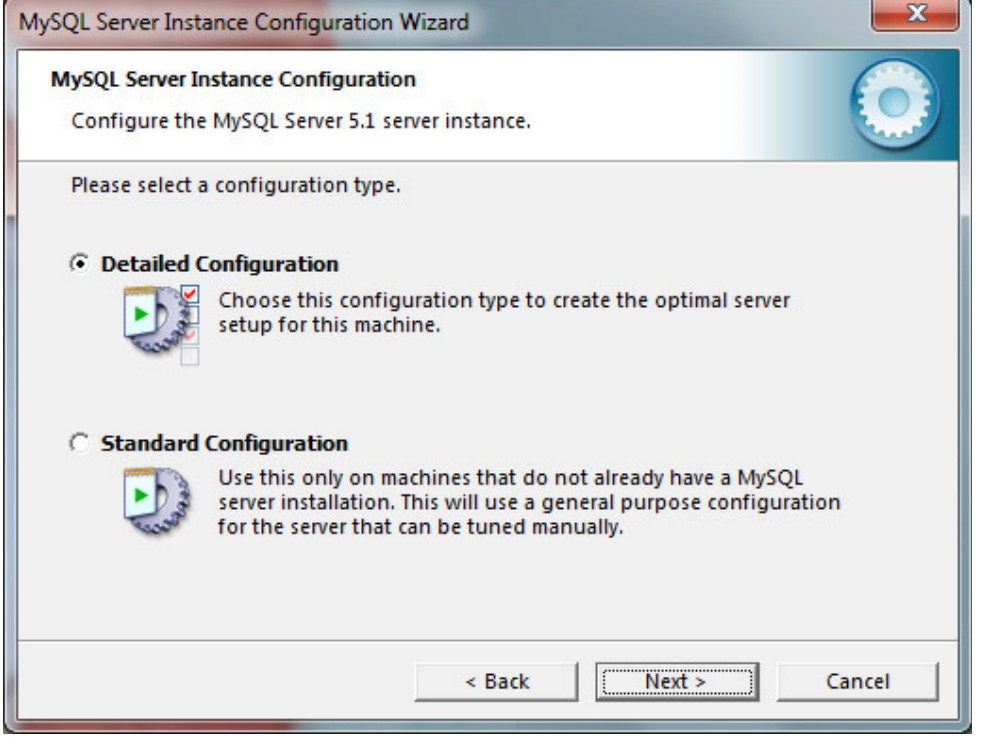

Escolha Developer Machine:

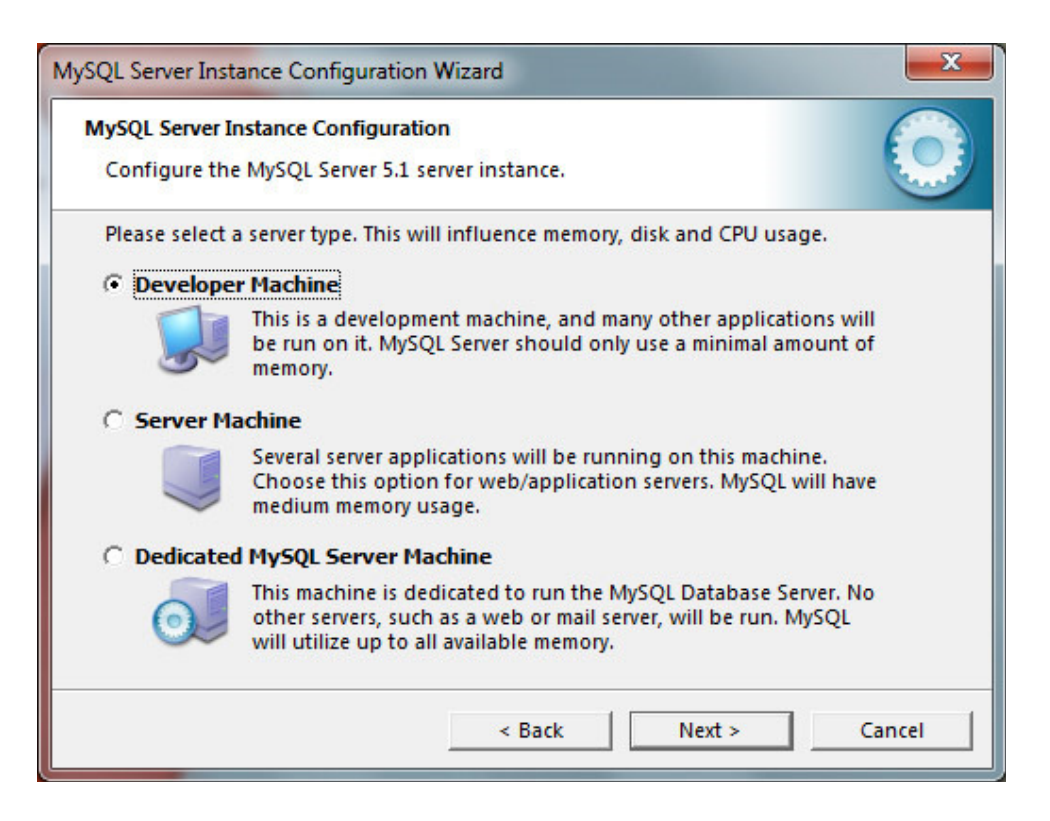

#### Escolha Multifunctional Database:

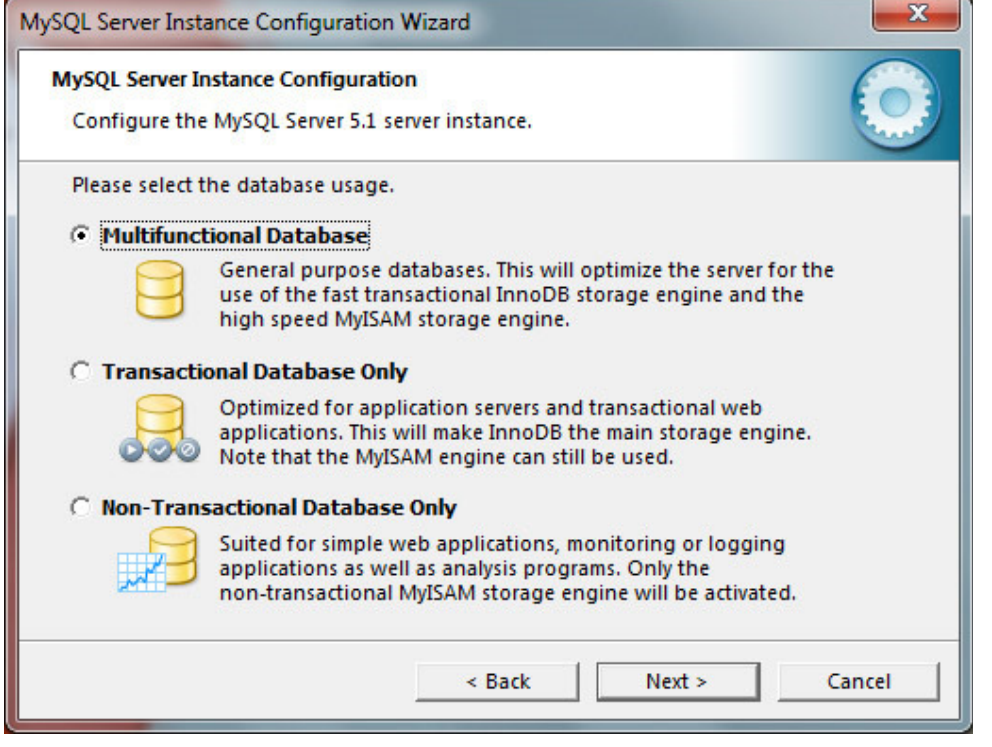

No passo ao que se refere a instalação do InnoDB, deixe como o caminho Installation Patch:

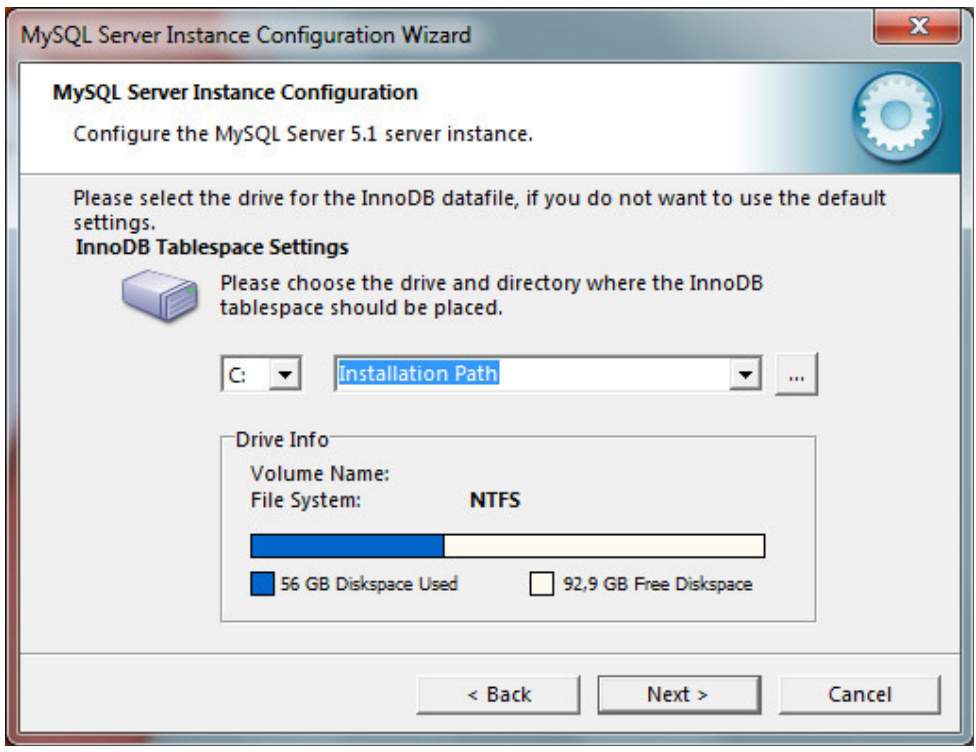

Deixe selecionado Decision Support (DSS)/OLAP:

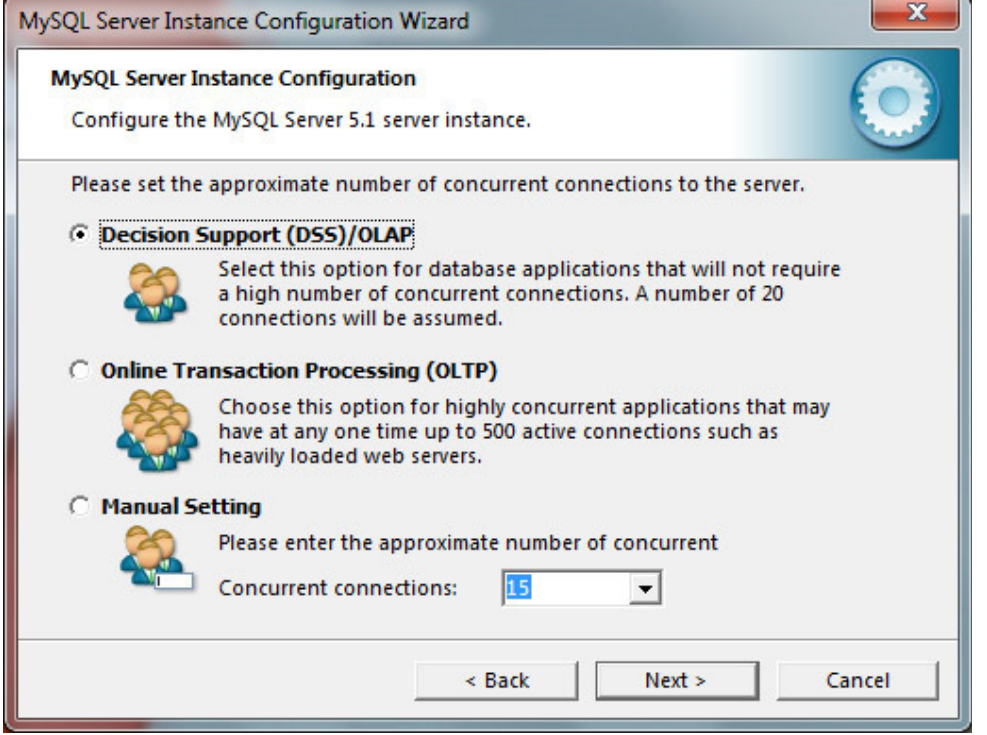

Nesse passo, não se esqueça de deixar selecionado a caixa "Adicionar excessão ao Firewall":

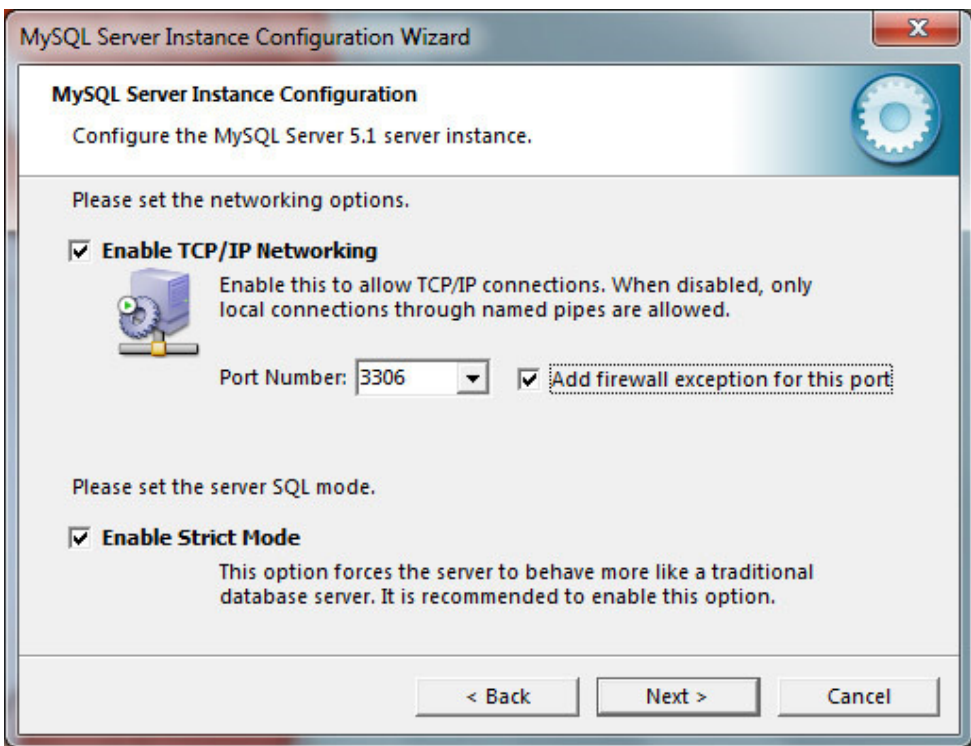

Selecione Best Support for Multilingualism:

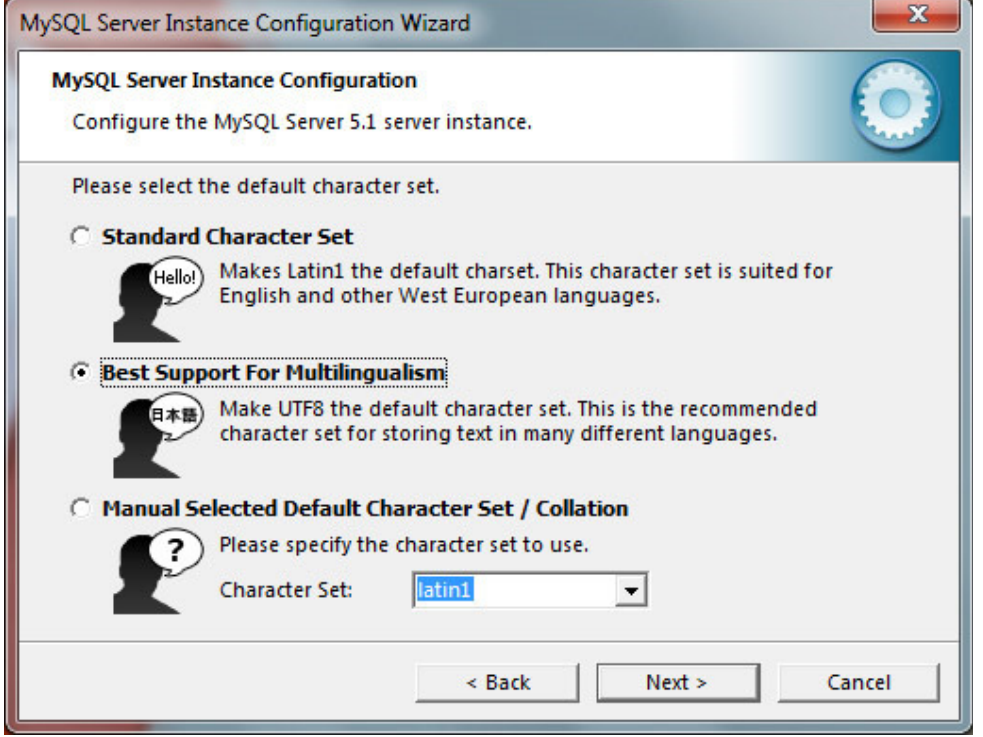

A próxima opção é de incluir o caminho do MySQL na variável de ambiente "Path" do Windows. Deixe-a selecionada pois assim você pode chamar os executáveis do MySQL a partir de qualquer prompt, em qualquer pasta:

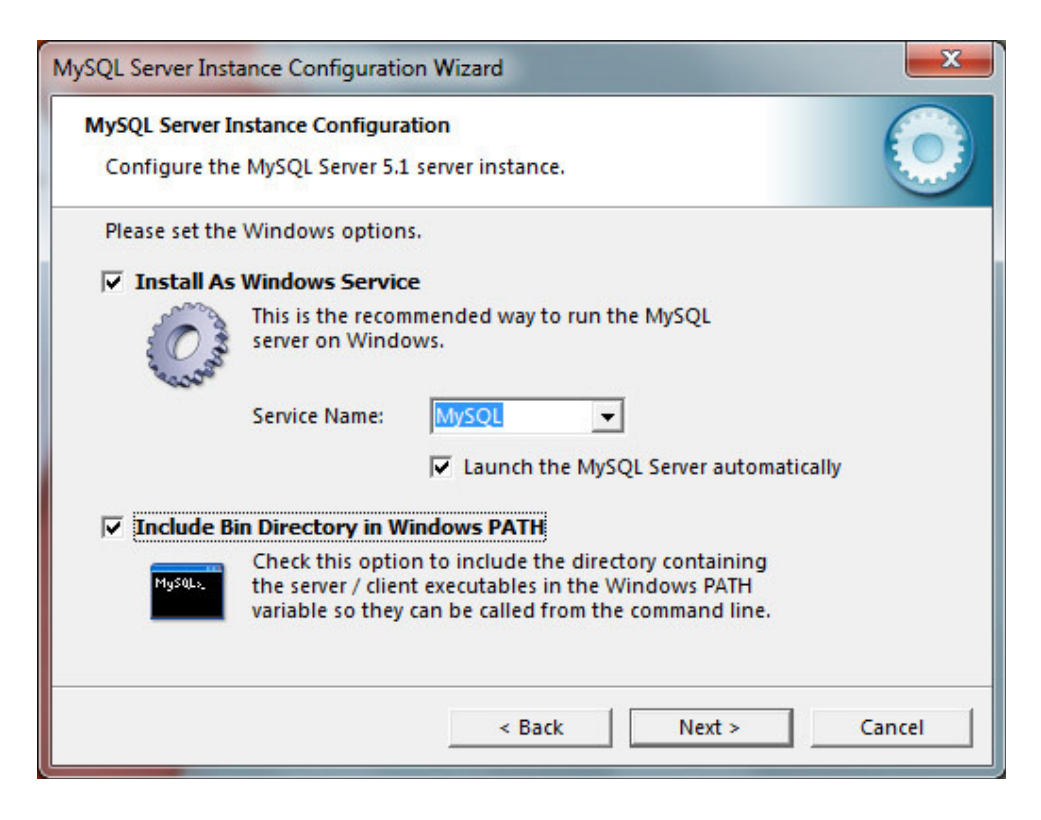

No próximo passo deve-se definir a senha de root, ele é o administrador do MySQL. Caso você já programe em PHP já sabe que para acessar um banco de dados é necessário fornecer um nome de usuário e senha válidos para aquele banco. Você poderá usar o "root" e a senha definida aqui, ou outra conta. Mas tenha em mente que para criar outras contas você precisará do root, e para alterar as configurações ou criar novos bancos de dados, também. Por isso é importante ter essa senha guardada em um local seguro:

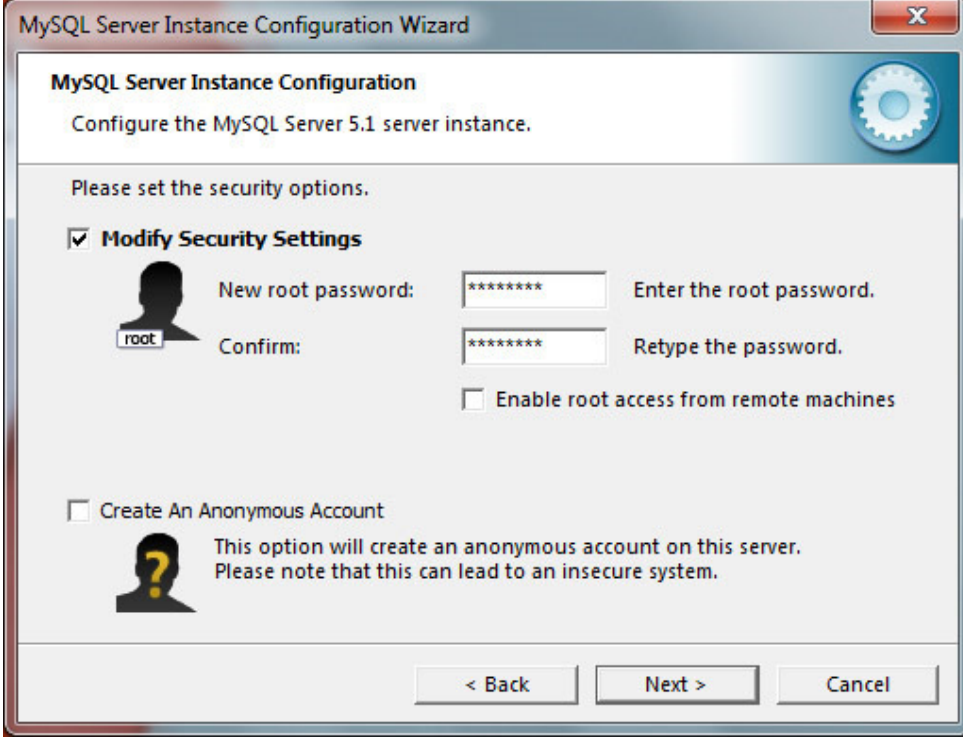

No próximo passo basta você clicar em execute para que o MySQL dê início ao processo de configuração:

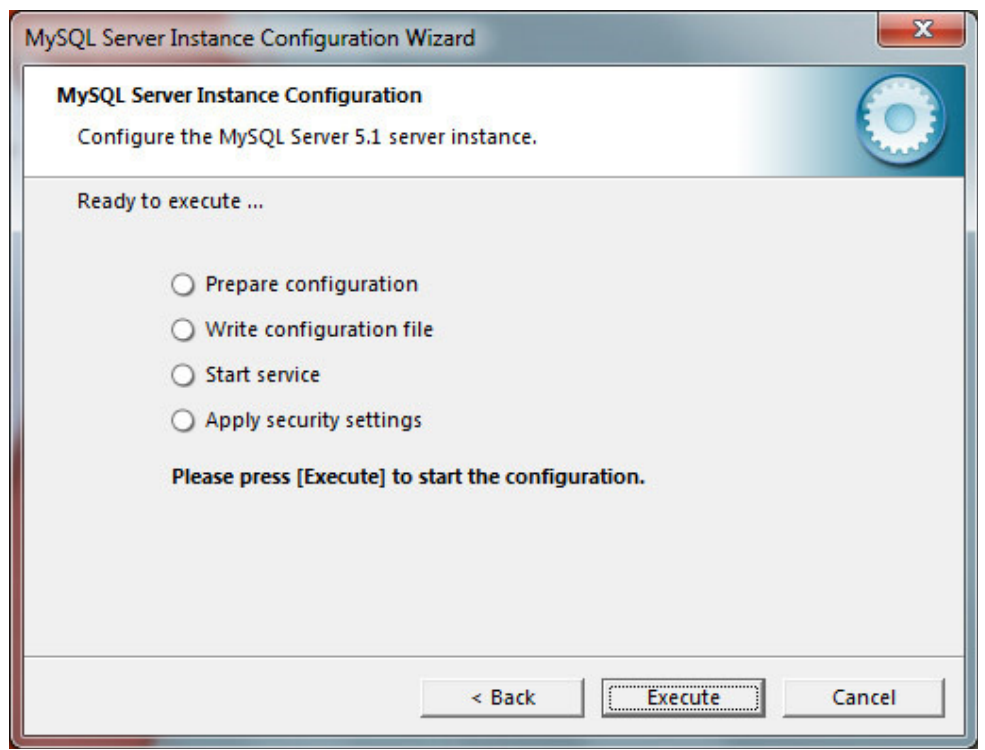

Caso tudo tenha corrido OK, você verá uma tela como essa, caso tenha algum problema, efetue as configurações novamente:

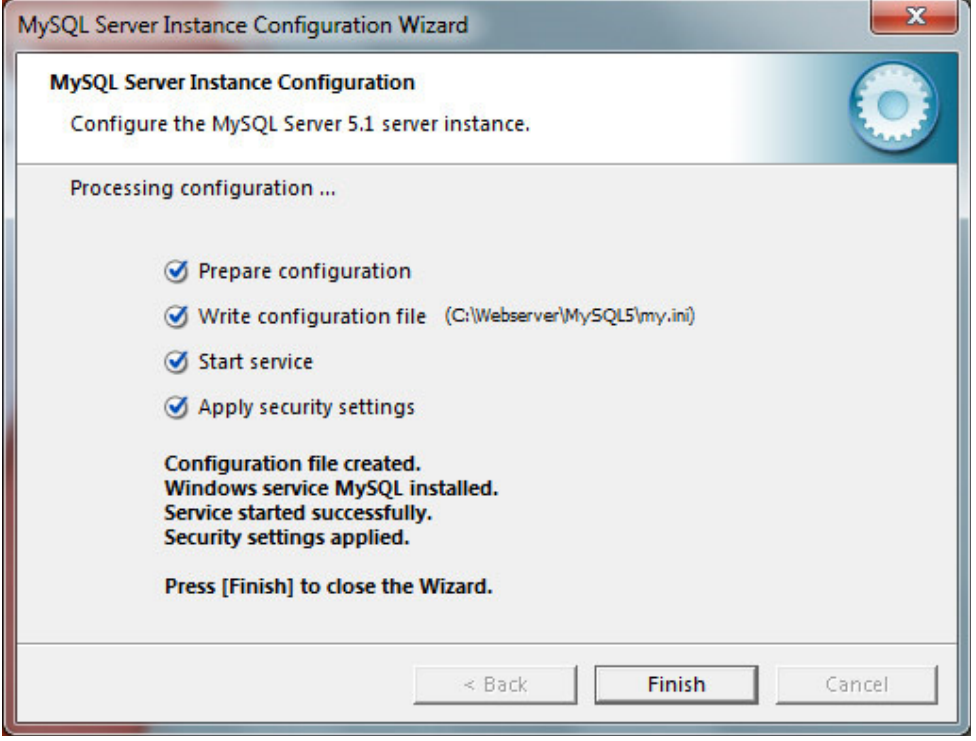

Caso queira checar se o serviço do MySQL está rodando corretamente no Windows, basta fazer o seguinte. Abra um prompt de comando, e digite: mysql -u root – p, ele irá pedir a senha de root que você havia configurado anteriormente, basta então digitar a mesma:

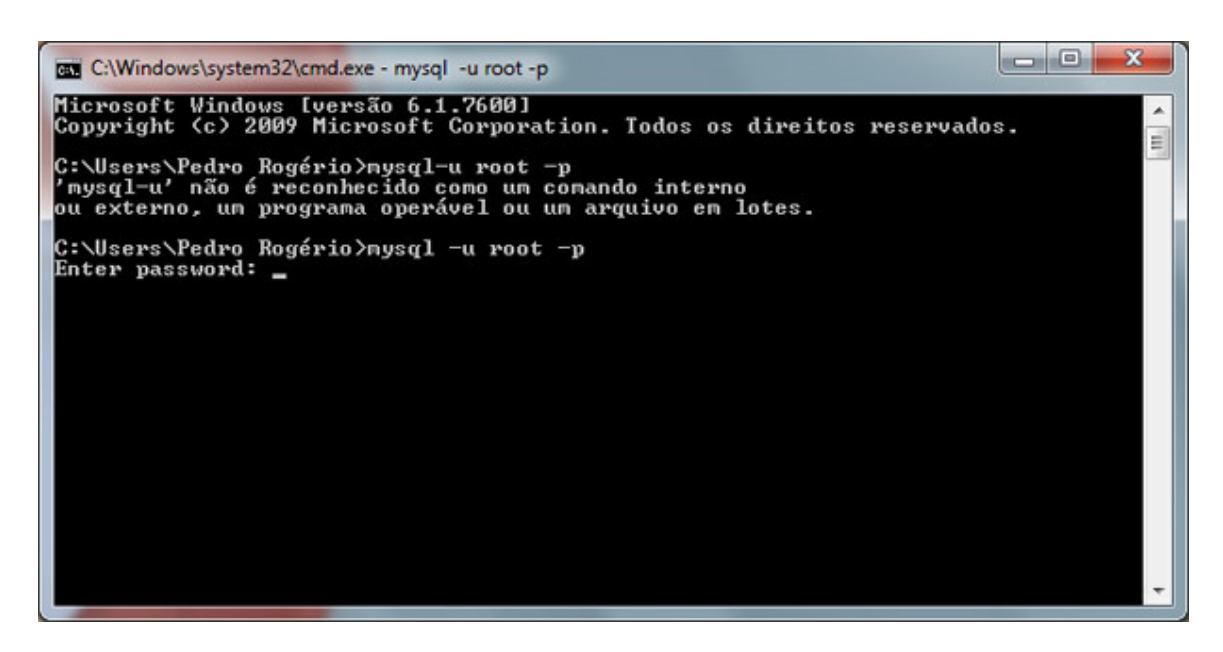

Após digite status e pronto, você terá informações sobre o MySQL:

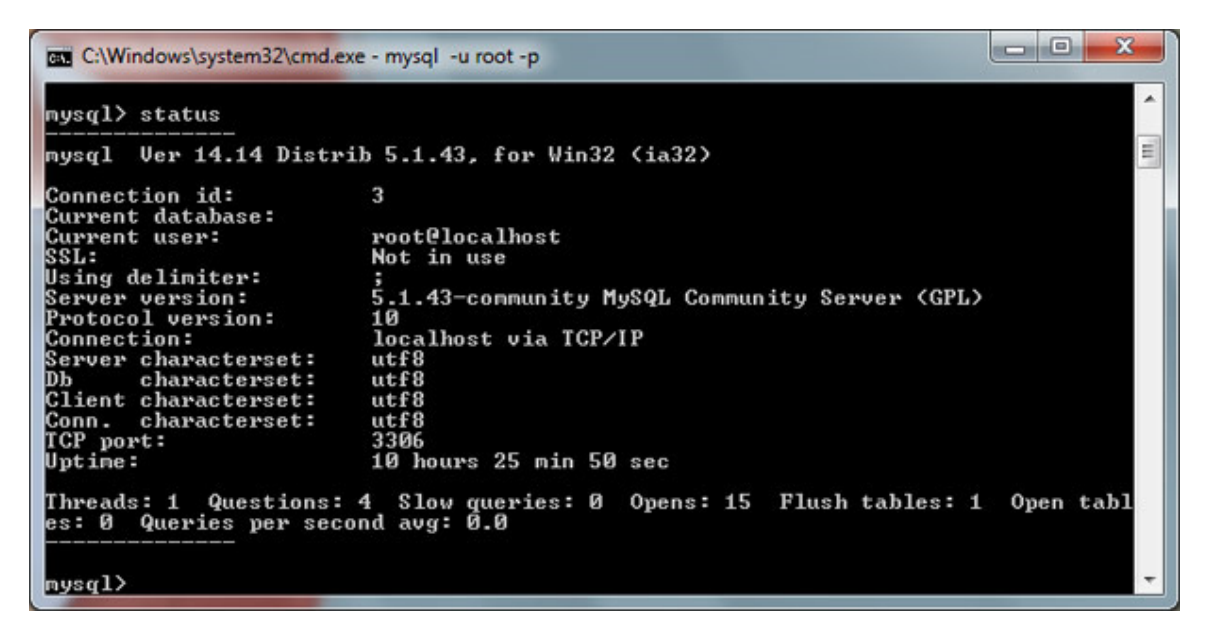

#### Problemas de conexão dos scripts PHP com o MySQL

Alguns usuários de Windows 7, inclusive eu, andaram passando por problemas de conexão dos scripts PHP com o banco de dados. Se por um acaso você verificar que o serviço de MySQL está rodando corretamente, seu script PHP também está OK e mesmo assim ele não consegue conectar no banco de dados, aqui vai a solução. Verifique o arquivo hosts do Windows, ele fica localizado em: C:\Windows\System32\drivers\etc, abra o aquivo hosts e descomente a linha que contém o seguinte conteúdo:

127.0.0.1 localhost

Bastando somente você remover o sinal de #. Observe na screenshot abaixo como ele deve ficar:

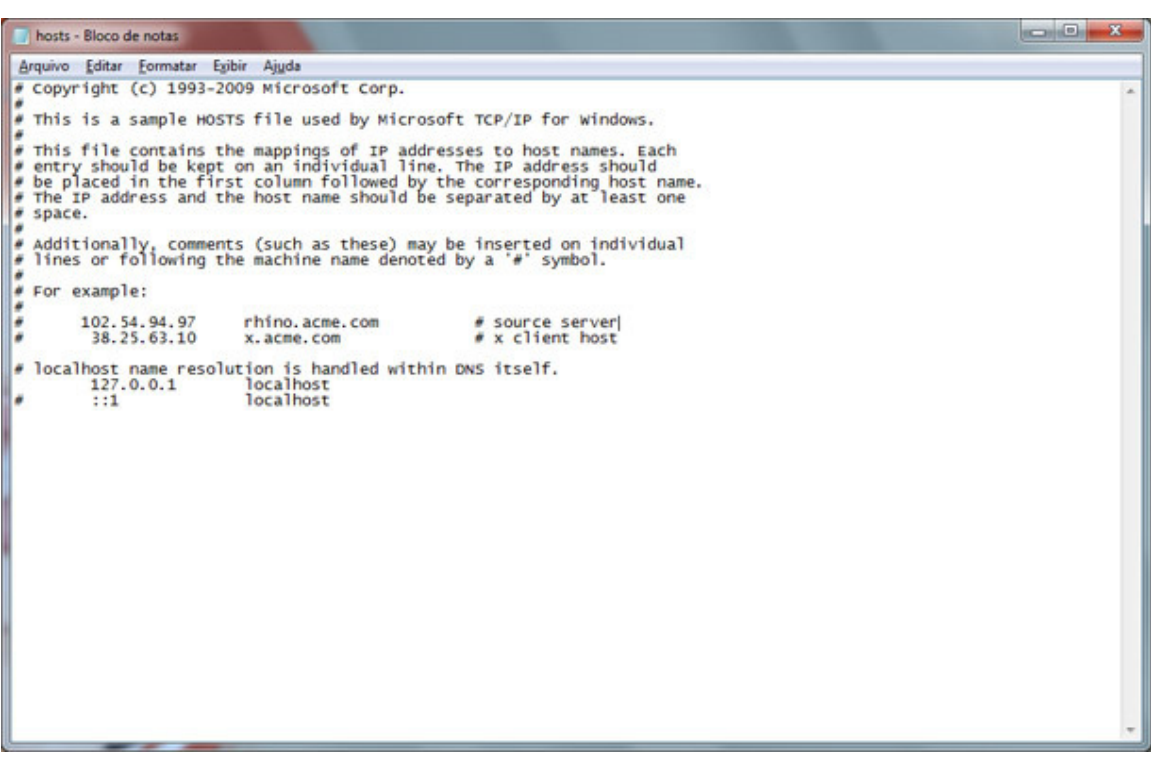

Esse problema ocorre devido ao conector nativo do PHP. A partir da versão php5.3 é utilizado o cliente mysql nativo mysqlnd, não se usa mais o libmysql.dll. Esse novo conector não reconhece named pipe, por isso, deve-se especificar no arquivo hosts do Windows.

## Passo 4: Instalação do PhpMyAdmin

Após efetuar o download do PhpMyAdmin, descompacte o mesmo e renomeie a pasta para phpmyadmin. Após, coloque a pasta dentro do diretório htdocs da pasta de instalação do Apache. Para acessar agora o PhpMyAdmin basta você digitar o seguinte: http://localhost/phpmyadmin/, entre com o usuário root e senha que você configurou para o mesmo na instalação do MySQL e pronto, você já tem acesso ao PhpMyAdmin.

Se você quiser pular esse passo de toda vez ao acessar o PhpMyAdmin ter de se logar, basta fazer o seguinte. Na pasta do mesmo abra o arquivo config.sample.inc.php e o renomeie para config.inc.php. Agora basta substituir a linha  $\frac{\sigma}{\sigma}$ ['Servers'][ $\frac{\sigma}{\sigma}$ ]['auth\_type'] = 'cookie'; por:

```
$cfg['Servers'][$i]['user'] = 'root';
$cfg['Servers'][$i]['password'] = ' '; // Digite aqui a senha de root
$cfg['Servers'][$i]['auth_type'] = 'config';
```
Pronto, agora toda vez ao acessar o PhpMyAdmin ele irá pular a tela de autenticação pois o usuário e senha já estão cadastrados no arquivo de configuração.

### Posts Relacionados

Confira também outros artigos interessantes postados aqui no blog.

- Instalando Apache, PHP, MySQL e Phpmyadmin, configurando a pasta de publicação e ativando o mod\_rewrite no Ubuntu
- Como instalar o Apache no Windows Vista
- Paginação com PHP e MySQL usando AC\_Pagination
- MySQL Administração e Ferramentas de Desenvolvimento
- Padronizações ISO em colunas do banco de dados

## Gostou desse post?

Assine o nosso Feed RSS, siga-nos no Twitter, ou simplesmente nos recomende a seus amigos!

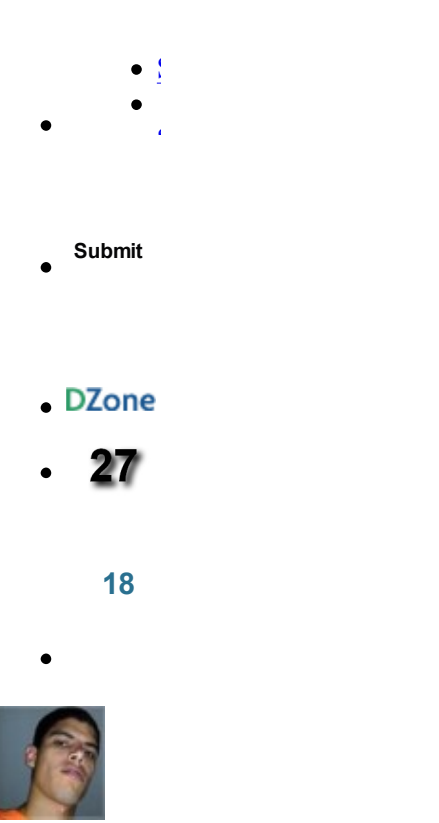

#### Sobre Pedro Rogério

Pedro Rogério é desenvolvedor web por paixão, não saberia fazer melhor outra coisa. Além de escrever para o Pinceladas da Web também escreve para o CSS no Lanche, blog voltado ao desenvolvimento front-end.

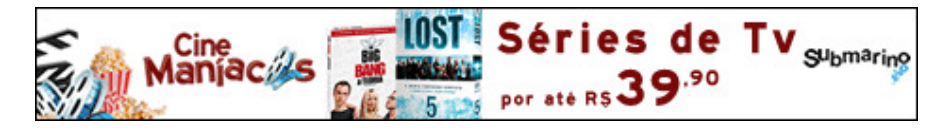

## 182 Responses to "Instalar Apache+PHP+MySQL no Windows 7/Vista/XP"

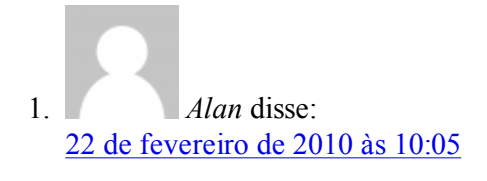

o Wampserver também é uma ótima opção!

Responder

Cláudio Márcio disse:  $\circ$ 2 de outubro de 2010 às 10:43

Concordo, no entanto, demora para atualizar-se com as versões mais recentes das ferramentas (Apache, PHP, MySQL, PhpMyAdmin).

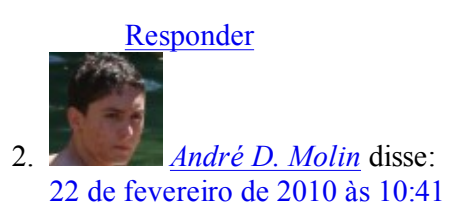

Muito bem explicado para quem não sabe.

Só uma coisinha que notei. Em "Pré-requisitos" deixe o link da página de download do Apache, PHP, etc, e não a ultima versão deste momento. Assim o leitor vai ter sempre o mais atualizado.

Abraços!

Responder

Leonardo disse: 24 de fevereiro de 2010 às 22:26 3.

Já perdi muito tempo tentando instalar o Apache/PHP/MySQL, hoje uso o VertrigoServ que é uma ótima opção para PHP/MySQL.

Responder

Google 4. Celso disse: 27 de fevereiro de 2010 às 20:11

No windows 7 ultimate 64 bits não aparece apache na lista de webserver.

Alguém conseguiu resolver isso?

Responder

 $\circ$ lunho disse: 26 de agosto de 2010 às 14:24 vc tem que criar na hora. Responder

> Flávio Kowalske disse: 14 de março de 2011 às 08:19

como que faz para criar na hora? um abraço.

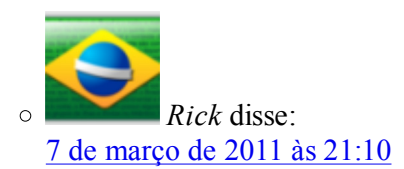

Vc tem que baixar a versão VC6 e não a VC9 A VC6 é a que funciona com Apache  $\sim$ 

Responder

Flávio Kowalske disse: 14 de março de 2011 às 08:20

Estou usando a versão V6 mas não funciona. O que fazer?

*junior* disse: 27 de fevereiro de 2010 às 20:51 5.

fiz toda configuração mais nao consigo fazer o info.php aparecer, aperece so o codigo, uso windows 7 oq pode esta acontecendo

Responder

Alison - Três Melhores.net disse:  $\triangle$ 3 de março de 2010 às 09:17

Quando aparece só o código, é que o PHP não está instalado! Reveja a instalação do PHP se não conseguir pode entrar em contato comigo, no meu blog http://www.tresmelhores.net tem um contato la em cima do banner um chat! Estou quase sempre on! Abraço

Responder

 $\circ$ 

Júnior disse: 15 de abril de 2010 às 19:54

Cara, vou começar a aprender PHP agora, e eu estava com o mesmo problema o info.php, só aparecia o código no navegador, daí achando q o PHP não tinha sido intalando, fui testando e descobri q o código lá em cima ta axo q errado…

—> com esse código não deu certo

daí tirei o espaço depois do primeiro <

ficou assim: —> daí funcionou legal

falow!

 $\circ$ 

Responder

Jocames disse: 31 de julho de 2010 às 12:24

Veja se não deixou espaço, entre o "<" e a "?", na setença:

o correto seria:

Responder

 $\sim$ Ciro disse: 6 de dezembro de 2010 às 01:25

Pode ser que você tenha instalado o php e não ter reiniciado o servidor do apache.

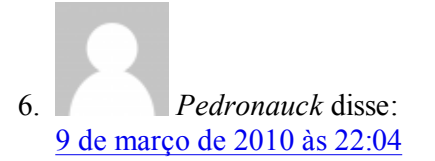

Quando eu fui instalar o PHP 5 não apareceu a opção do Apache 2.2 xx como webserver, nem aquelas tantas opções, apareceu apenas 3 opcoes para mim marcar. E olha que eu fiquei tempo baixando versões e fazendo um monte de coisa, quebrei a cabeça e nada :S alguem sabe qual o problema

Responder  $\circ$ Guilherme Costa disse: 2 de maio de 2010 às 17:11

Que eu saiba aparece aquela opção porque a instalação do PHP identifica o apache rodando como um service no windows. Dá uma olhadinha nisso.

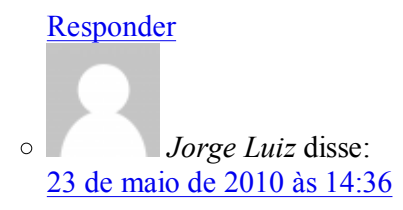

"Quando eu fui instalar o PHP 5 não apareceu a opção do Apache 2.2 xx como webserver, nem aquelas tantas opções, apareceu apenas 3 opcoes para mim marcar. E olha que eu fiquei tempo baixando versões e fazendo um monte de coisa, quebrei a cabeça e nada :S alguem sabe qual o problema"

Aqui está acontecendo a mesma coisa.. Alguem pode ajudar?

Responder

Edmar disse: 27 de julho de 2010 às 00:40

Baixe o arquivo com as versões que nosso amigo disponibilizou no share X. Vai dar tudo certo. Tive o mesmo problema com a última versão do PHP disponibilizado na comunidade. abs

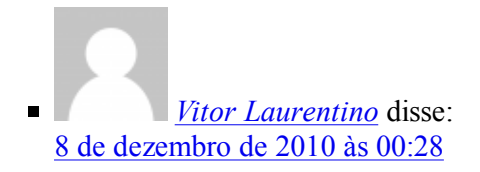

"Quando eu fui instalar o PHP 5 não apareceu a opção do Apache 2.2 xx como webserver, nem aquelas tantas opções, apareceu apenas 3 opcoes para mim marcar. E olha que eu fiquei tempo baixando versões e fazendo um monte de coisa, quebrei a cabeça e nada :S alguem sabe qual o problema"

Estou com o mesmo problema e nao consigo resolver =/

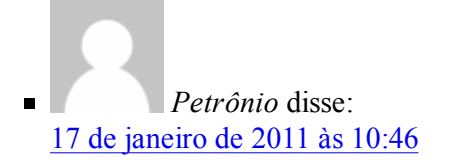

Alguem conseguiu fazer o php achar o Apache 2.2 na hora de instalar o PHP? meu problema é o mesmo da galera daki de cima.

"Quando eu fui instalar o PHP 5 não apareceu a opção do Apache 2.2 xx como webserver, nem aquelas tantas opções, apareceu apenas 3 opcoes para mim marcar. E olha que eu fiquei tempo baixando versões e fazendo um monte de coisa, quebrei a cabeça e nada :S alguem sabe qual o problema"

Marcio Sanson disse:  $\circ$ 4 de dezembro de 2010 às 22:49

Achei a versao 5.3.1 aqui: http://windows.php.net/downloads/releases/archives/php-5.3.1-nts-Win32-VC6-x86.msi

Responder

Alexandre Felipe disse: 13 de março de 2010 às 03:55 7.

Parabens pelo tutorial, poucas vezes tive a oportunidade de seguir um tão bem elaborado, preciso e completo!

Usar o xampp ou easy é um pouco amador o negocio é como o tuto ensina, instalado, testado tudo perfeito no win7 ultimate!

parabens mesmo e muito obrigado!

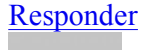

8.

José disse: 26 de março de 2010 às 19:32

Pedro,

Muito bom o tutorial, parabéns…só no final, após instalar o phpmyadmin, fiz tudo como você descreveu, digitei root e a senha, e ele demora a processar e depois da HTTP 500, erro interno ao servidor. Como tenho o windows 7, tentei atualizar aquele arquivo "hosts", mas nao tenho autorizaçao para isso. Você tem idéia do que pode ser?

Obrigado

#### Responder

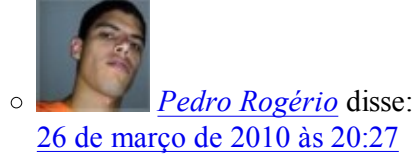

José,

Clique com o botão direito no arquivo hosts, vá até a aba segurança, selecione o seu nome de usuário, clique em editar e altere as permissões.

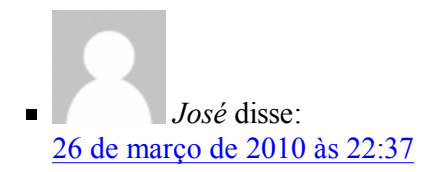

Pedro,

Valeu, agora consegui alterar o hosts e já acessei o phpmyadmin.

abraço

Marcelo disse: 27 de março de 2010 às 18:27 9.

descompacti o phpmyadmin e coloquei na pasta htdocs do apache mas ao tentar acessar http://localhost /phpmyadmin/ o navegador exibe o erro

phpMyAdmin – Erro não carregou extensão mysql,

Como posso solucinar?

Responder

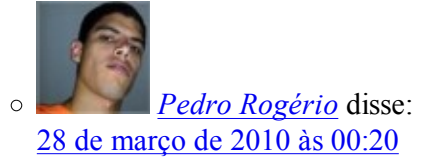

Marcelo,

Ou seu My SQL não foi instalado corretamente ou ele não foi iniciado.

Responder

Leonardo disse:  $\circ$ 9 de novembro de 2010 às 16:15

Depois de apanhar do phpmyadmin tentando descobrir o que acontecia com este erro e tentar em vão solucionar o problema, finalmente achei o caminho.

Vá em sua pasta do php, copie o arquivo libmysql.dll e cole na pasta bin do apache (Apache2.2/bin). Se o php.ini estiver com a linha extension=php\_mysql.dll descomentada (sem o ";"), isso já poderá resolver seu problema (ou diminuir a lista de problemas).

Responder

Cossa disse: 29 de março de 2010 às 18:29 10.

> De Moçambique O Tutorial ta mui bom. Acabei de instalar e já está a funcionar. A Base de dados que uso é o FIREBIRD

abrco

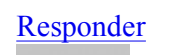

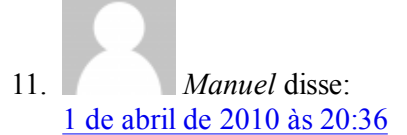

Boas, instalei tudo certinho, coloquei pass word para o phpmyadmin avançar sozinho, e ao chamar http://localhost/phpmyadmin/, o php fica a processar e depois fica uma página em branco sem nada a dizer...o que estará mal??

Abraço e obrigado

Responder

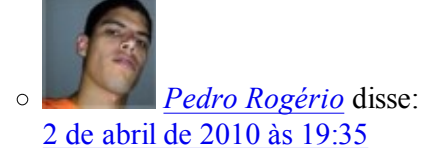

Manuel,

Leia o final do post onde relato possíveis problemas com a conexão com o MySQL.

Responder

Manuel disse: 3 de abril de 2010 às 17:43

Já testei tudo isso e nada, o problema é que parece que o phpmyadmin não arranca, se pedir a pass ele demora e depois fica tudo branco, se alterar o ficheiro para não meter pass, ele arranca mas nunca mostra mais do que o phpmyadmin com página toda em branco, já apaguei o phpmyadmin, já coloquei versões novas e mais antigas e continua tudo a branco.

Valmor disse: 5 de abril de 2010 às 16:30 12.

este tutorial funcionar no win 7 64 bits?

Responder

Pedro Rogério disse: 6 de abril de 2010 às 07:55

Valmor,

Esse tutorial foi feito encima de um Windows 7 64 Bits.

Responder

```
Felipe disse:
    14 de abril de 2010 às 10:24
13.
```
Valeu mesmo pelo tutorial, funcionou 100%! :]

Responder

**Everton Gonçalves** disse: 14 de abril de 2010 às 22:52 14.

Caro Pedro,

Muito bom seu post. Me deparei com o seguinte problema no phpMyAdmin phpMyAdmin – Erro não carregou extensão mysql, verifique a configurações do php – Documentação

Como devo proceder?

Agradeço sua ajuda.

Responder

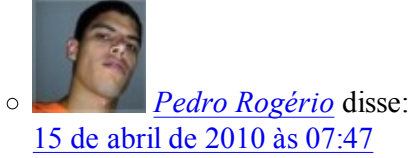

Everton,

Primeiro, o MySQL está funcionando corretamente? Digite no prompt de comando o seguinte: mysql -u root -p, ele irá perdir sua senha, entre com a mesma. Após digite status, você verá informações do MySQL. Se estiver Ok, verifique no final do post onde eu falo de possíveis problemas de conexão com o banco de dados, caso contrário, reinstale o MySQL novamente.

#### Responder

**Everton Gonçalves** disse: 15 de abril de 2010 às 20:15

Pedro,

Quando digito o comando mysql -u root -p ele mostra o seguinte erro: "mysql não é conhecido como comando interno ou externo, um programa alterável ou um arquivo em lotes"

Mas se eu for pelo admin do mysql consigo acessar dados, criar tabelas, inserir, dropar, etc.

Aguardo retorno.

Everton Gonçalves disse: 17 de abril de 2010 às 20:49

Ele tb não faz conexão com o DB. Crio, edito, deleto tabelas, mas ñ faz conexão qdo rodo o sistema.

15. Melqyahd disse:

### 15 de abril de 2010 às 00:53

Pedro,

Usando o comando que você citou, consegui acessar o MySQL no console normalmente. Porém se digito apenas MySQL no console, deparo-me com a mensagem: "ERROR 1045 (28000): Access denied for user 'ODBC'@'localhost' (using password:NO)". Seria porque não defini a senha para ODBC? E o que é este ODBC?

Responder

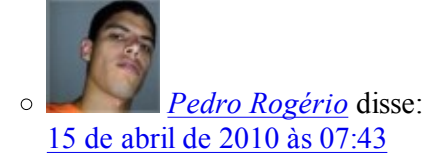

Melqyahd,

Isso acontece se você não passar o usuário e senha, se digitar somente mysql acontece isso mesmo, não existe problema algum.

Responder

16.

Luis disse: 25 de abril de 2010 às 12:14

Caro pedro,

instalei o apache e o php, tenho wind 7 e o IE 8, quando rodo o apache http://localhost/ tudo funciona normal, entretanto, não consigo executar a páginas PHP http://localhost/ex.php.

o erro é HTTP 403, sem permissão de acesso..

como resolver isso???

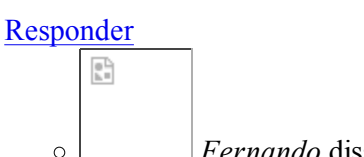

Fernando disse: 6 de junho de 2010 às 21:00

Também tive o mesmo problema porém sem solução, e olha que já instalei Apache/php/MySQL em várias máquinas com W98, W2000, e W XP, só que no W 7 Ultimate 32 não consigo e dá esse erro ao tentar rodar o php: HTTP 403.

Responder

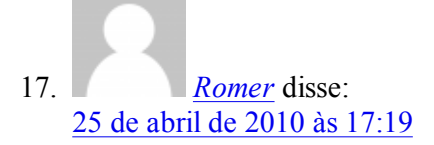

Prezados, boa tarde, otimo tutorial, parabens mesmo pela iniciativa, segui a risca os ensinamentos do mestro yoda e tudo correu perfeitamente, realmente ocorre a dificuldade de conexão com o phoMyadmin no windows 7 mas editando a linha como informado no tutorial tudo se resolve perfeitamente, it's works man! /

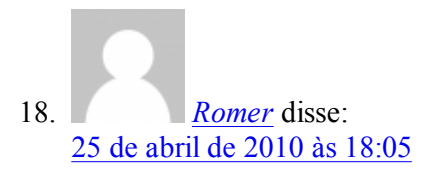

Bom pessoal, como os links postados no tutorial se encontram desatualizados, tomei a liberdade de por para download todos os arquivos necessarios com sua ultima atualização desde a data atual 25/04/2010, são os memos que usei para instalar e configurar e rodou tudo perfeitamente seguindo a risca o tutorial, espero que facilite ainda mais a vida de vocês abraços!!

Segue o link abaixo no Share X:

http://sharex.xpg.com.br/files/9537467770/Servdor\_PHP.rar.html

Responder

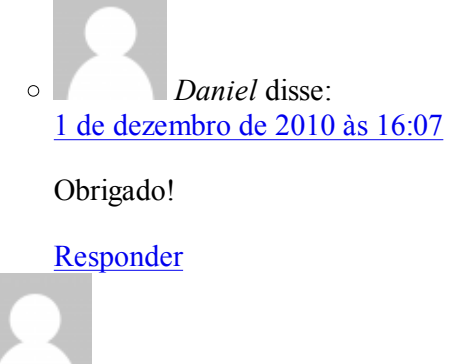

19.

Duarte Santos disse: 29 de abril de 2010 às 19:47

Ao verificar o localhost/info.php em vez de mostrar a página correctamente, dá-me o ficheiro para fazer download. Por que acontece isto? O que está mal?

### Responder

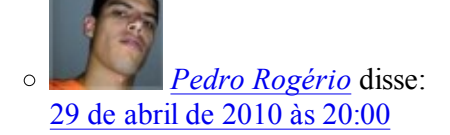

Você efetuou as configurações no httpd.conf do Apache para que ele leia arquivos PHP?

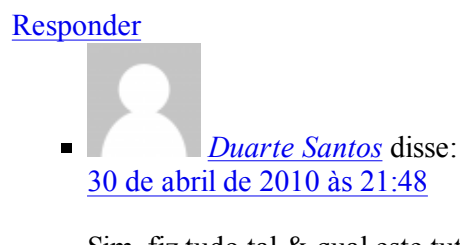

Sim, fiz tudo tal & qual este tutorial.

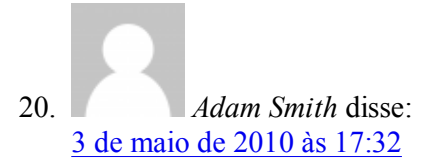

Parabens pelo Tutorial, só que estou tendo alguns problemas…

bom eu baixei a versao do php indicada aki. qndo eu termino de instalar ele roda só php, sem MySQL, eu olhando nas extenções falta selecionar as do Mysql, dai qndo eu seleciono, e instalo o servidor para total com o apache. vc tem alguma ideia?

Responder

Leandro disse:  $\circ$ 19 de junho de 2010 às 01:33

Adam, acabei de ter o mesmo problema … nao esta carregando a extensao do mysql e mysqli, alguem ja resolveu o problema ?

Responder

Marcello disse: 8 de maio de 2010 às 01:21 21.

Não estou conseguindo conectar meu phpmyadmin.

phpMyAdmin – Erro não carregou extensão mysql, verifique a configurações do php – Documentação

Responder

Rafael disse: 13 de maio de 2010 às 17:06 22.

> ótimo tuto veio…. mto bem explicado, o passo a passo ta otimo…

pra quem ainda ta começando a mexer ou n sabe mto bem configurar esse tuto é otimo!!!

Parabens!!!

Responder

23.

Leandro disse: 17 de maio de 2010 às 01:47

Otimo tutorial… Somente quando eu abro http://localhost/index.php Abre a janela de Download para baixar o arquivo index.php O que está errado???

Boa

Responder

 $\triangle$ Robson disse: 16 de julho de 2010 às 00:30

No meu também acontece o mesmo. Abre a janela para download para baixar o arquivo info.php

Estou procurando uma solução mas está difícil. Se alguém encontrar algo por favor me comunique. robson.roncari@yahoo.com.br

Responder

24. Documente seu código PHP usando o PHPDoc | Luís Henrique disse: 3 de junho de 2010 às 01:12

[...] web, você precisa de um servidor. Para Windows, indico o tutorial do Pedro Rogério chamado Instalar Apache+PHP+MySQL no Windows 7/Vista/XP e para Linux existem vários artigos por [...]

Responder

25. Instalando o Apache+PHP+MySQL no Windows 7 | Fran.Kadu.Old.™ disse: 3 de junho de 2010 às 18:25

[...] view sourceprint? [...]

Responder

Angelo disse: 7 de junho de 2010 às 17:36 26.

Excelente tutorial: prático e eficiente. Estou inidciando em php e mysql e esse tutoria foi show.

**Valeu!!!!!!!!** 

Responder

27.

Jorge disse: 8 de junho de 2010 às 12:45

Olá.

o tutorial funcionou direitinho…. o pior é qd tento ligar o php à base de dados do mysql, não me da erro nenhum no browser… fica a pagina em branco. Ja fiz a ediçao do ficheiro host no windows 7 mas tb nao resolveu.

 $\left[ \text{Sigma} = \text{mysgli\_connect}(\text{'localhost'}, \text{'root'}, \text{'xpto'}); \right]$ 

if (!\$ligax)

{echo ' Erro: Falha na ligação.'; exit;}

mysqli select db(\$ligax, 'vendas');

\$insere = "insert into Clientes values

('".\$cod."','".\$nome."', '".\$morada."')"; o problema é na ligaçao, nao era suposto ao menos dar um erro de ligação é que nao da nada, fica encravado aqui

Responder

Caio Henrique disse: 11 de junho de 2010 às 16:35 28.

> Muito bom, atente-se apenas nas versões dos programas disponibilizados para download, pois algumas nao estão disponiveis, necessitando apenas de uma pequena atualização para os seguintes links:

apache : http://www.apache.org/dist/httpd/binaries/win32/httpd-2.2.15-win32-x86-no\_ssl.msi

php : http://windows.php.net/downloads/releases/php-5.3.2-Win32-VC9-x86.msi

mysql : http://mysql.he.net/Downloads/MySQL-5.1/mysql-essential-5.1.47-win32.msi

phpmyadmin : http://ufpr.dl.sourceforge.net/project/phpmyadmin/phpMyAdmin/3.3.3/phpMyAdmin-3.3.3 all-languages.zip

abraços.

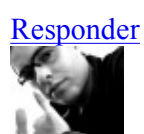

**Robson Ferreira disse:** 17 de junho de 2010 às 14:52  $29. \square$ 

> Ae Pedro valew pelo tutorial ajudou á veras, estou estudando conteúdo dinâmico para meus projetos e esse tutorial me ajudou em muito, indico para aqueles que estiverem com dificuldade ler: Dominando PHP e MySQL de W. Jason Gilmore

Abraços

Responder

30.

Ricardo (Rio Verde - Go) disse: 19 de junho de 2010 às 11:00

Comprei o Livro aprendendo SQL Alan beaulieu e estou começando a estudar. Vou utilizar essa dica para instalar o Mysql 5.x aqui.

Obrigado aos criados do tutorial e ao Caio Henrique por ter atualizado os link de download.

Responder

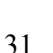

bruno disse: 20 de junho de 2010 às 22:48

bom notei instalei o apache e fiz um teste ele apareceu assim

httpd.exe: Could not reliably determine the server's fully qualified domain name , using ip internet for ServerName

Responder

Isaac Abraão disse: 21 de junho de 2010 às 21:41 32.

> Amigo, instalei a 2 dias o windows 7 64 bits e estou com problemas na instalação desse pacotinho aí de cima.

No XP, usava o apache2triad, e nao encontrei nenhum que funfava no 7 64.

Aí tentei instalar manualmente, mas quando termino no passo 2, o apacha nao inicia mais. Dá o seguinte erro: "The requested operation has failed!" e nada acontece.

Percebi que quando removo as linhas no final do "http\_conf" que citam o php, ele volta a funcionar, mas o php nao.

Alguma sugestão que possa me ajudar?

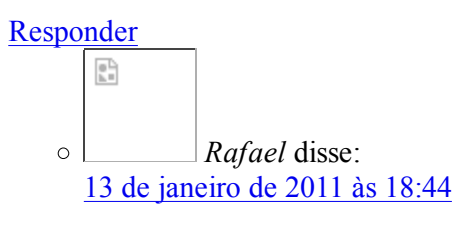

Olá,

Parabéns pelo Post, está excelente!

Para o erro "The requested operation has failed!" fiz o seguinte:

Acesso o arquivo de configuração: C:\Webserver\Apache2.2\conf\httpd.conf

Localize a linha similar a esta e coloque o caminho da sua instalação do PHP (Ex: C:\Webserver\PHP\ ) Caso não exista a linha que fala sobre AddHandler, acrescente ela.

————————————————————— #BEGIN PHP INSTALLER EDITS – REMOVE ONLY ON UNINSTALL LoadModule php5\_module "C:\Webserver\PHP\php5apache2\_2.dll" AddHandler application/x-httpd-php .php

—————————————————————

Ainda no arquivo httpd.conf, localiza o trecho abaixo e altere também o caminho para onde você instalou o PHP (Ex: C:\Webserver\PHP\ )

# configure the path to php.ini PHPIniDir "C:\Webserver\PHP"

Pra mim funcionou! Abraço!

Responder

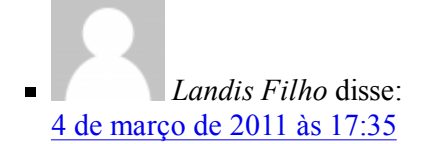

Olá Rafael, aconteceu isso comigo. Instalei o Apache2.2.17, configurei-o como indica aí no post, fiz o teste e beleza. Depois instalei o PHP 5.3.5, seguindo os mesmos passos do post. Quando vou reiniciar o Apache, dá erro "The requested operation has failed!", como você citou. Mas não entendi a solução que você colocou. tentei localizar essas linhas de comando que você colocou mas não achei nenhuma. Será que você pede fazer um passo-a-passo desse procedimento? Valeu brother!

Landis Filho disse: 4 de março de 2011 às 17:48

Caro Rafael, agora entendi e deu certo. O que aconteceu foi que quando abri o arquivo httpd.conf para modificar os comandos do Apache, eu salvei o arquivo mas não o tinha fechado. Por isso que quando instalei o PHP ele não havia sido atualizado. Depois que eu lembrei desse detalhe. Feichei e abri outra vez o arquivo, fiz as mudanças no diretório do PHP e o Apache reiniciou normalmente. Obrigado!

33.

Jrmaringa disse: 22 de junho de 2010 às 23:39

Ola tbem instalaei o apache 2.2 depois instalei o php e configurei o httpd.conf o load e o index.php mas ele continua pedindo download do php

Responder

rjberto disse: 25 de junho de 2010 às 17:10 34.

Valew pela explicação, a única que funcionou. Uso o windows 7 64bits

Responder

```
Max Registry CLeaner disse:
    1 de julho de 2010 às 16:32
35.
```
Gracias por la explicación. Afortunadamente el español y el portugues se parecen suficientemente como para entender tu explicaciones. He tenido bastantes problemas con la instalación pero tu manual con screenshots me va a ayudar a lograr hacerlo esta vez!

Responder

36.

Isaac Abraão disse: 1 de julho de 2010 às 17:04

Não consegui mesmo instalar por esse esquema. Tentei xamp, wamp, e outros por aí. O único que funcionou foi mesmo o apache2triad. PHP4, mas funcionou tranquilo.

Fazer o que né?

**Responder** 

Jrmaringa disse: 1 de julho de 2010 às 18:00 37.

Instalei o zend que tem o apache , mysql…funcionou seguindo aqui não deu certo não

Responder

Charles disse: 2 de julho de 2010 às 08:32 38.

Instalei, só que está dando o erro "phpMyAdmin – Erro

não carregou extensão mysql, verifique a configurações do php – Documentação"

Como corrigir?

Responder

```
AXN disse:
    5 de julho de 2010 às 17:33
39.
```
Excelente meu querido! Detono no tutorial!

Responder

Marcos Viana disse: 8 de julho de 2010 às 02:31 40.

Instalei o apache deu certo mas na hora de instalar o PHP só consegui a versão 5.3.2 que não tem a opção de escolher a instalação Apache 2.2.x Module

Ele só da 3 opções

que são:

IIS FastCGI IIS CGI Do not setup a web server

Instalei conforme você orientou dentro da pasta C:|Webserver|Apache2.2\conf\

mas na hora de fazer o teste http://localhost/info.php não abriu a pagina que você mostra abre o arquivo como script no dreamweaver CS3.

O que faço ?

Responder

 $\circ$ Jose Americo disse: 13 de julho de 2010 às 09:47

Aqui tambem apareceu estas 3 opcoes. Porem quando testo o http://localhost/info.php ele abre so o script de comando. Alguem pode ajudar?

Responder

Willian disse: 10 de julho de 2010 às 20:28 41.

phpMyAdmin – Erro

não carregou extensão mysql, verifique a configurações do php – Documentação

Só da isso de todas as formas que tentei … impossível resolver isso !!! Não encontro uma resposta objetiva pra esse problema !!!!

**Responder** 

Allan disse: 11 de julho de 2010 às 14:52 42.

Tenho o mesmo problema que o Willian. Já tentei diversas soluções pela internet, mas nada resolveu o problema.

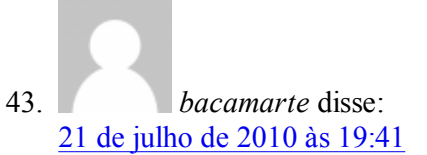

Não apareceu a opção do Apache 2.2 xx como webserver para ser selecionada. Aparecem apenas 3 opcoes abaixo para serem marcadas. O apache está instalado e rodando. IIS FastCGI Other CGI Do not setup a web server

Responder

鷐  $\circ$ Anderson disse: 23 de julho de 2010 às 22:30

Isso aconteceu pq provavelmente vc baixou o arquivo errado, o arquivo certo encotra-se no link abaixo:

http://windows.php.net/downloads/releases/php-5.3.3-Win32-VC9-x86.msi

Boa sorte.

Responder

44.

thiago disse: 23 de julho de 2010 às 23:59

tenho os memos problemas q vcs 1 – Não consigo accessar o phpmyadmin da o seguinte erro:

não carregou extensão mysql, verifique a configurações do php – Documentação

2 – achei que poderia ser o PHP(e com certeza é); só que não tem outras versões para download que mostran as opções como no tuto. e sim mostras as seguintes opções: IIS FastCGI Other CGI Do not setup a web server

tem alguma solução para esse problema? eu vou continuar procurando e se achar eu posto.

vlw

Responder

Beraldo disse: 26 de julho de 2010 às 03:57 45.

#### Caro Pedro,

Consegui instalar o apache e o MySQL no meu Vista x64, mas com o PHP e o phpmyadmin não teve jeito. Não sei o que faço errado, pois sigo todas suas instruções, mas não consigo abrir o arquivo info.php (o explorer fica perguntando se desejo abir ou salvar, e se mudo o prog padrão para PHP ele apenas dá um flash mas não abre nada. E o phpmyadmin também não rola, não tem jeito… O Apache e o MySql estão

funcionando. O que vc sugere que eu faca?

**Responder** 

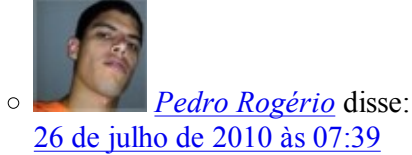

Beraldo,

Verifique o arquivo httpd.conf do seu Apache, ele fica dentro da pasta conf da instalação do mesmo. Lá, verifique se a instalação do PHP adicionou as linhas de onde estão localizados os módulos do PHP. Exemplo:

#BEGIN PHP INSTALLER EDITS – REMOVE ONLY ON UNINSTALL PHPIniDir "C:/WebServer/PHP5.3/" LoadModule php5\_module "C:/WebServer/PHP5.3/php5apache2\_2.dll" #END PHP INSTALLER EDITS – REMOVE ONLY ON UNINSTALL

Responder

Beraldo disse: 27 de julho de 2010 às 00:51

Caro Pedro,

Obrigado pela atenção. Seu tutorial está ótimo, mas acho que não dei sorte com os arquivos de instalação ou outro detalhe… acabei conseguindo memso com o Xampp após formatar o HD do Win 7×64 e instalando o W7 x32… Abraço!

Jardson disse: 7 de agosto de 2010 às 18:23

Fiz a instalação assim como no seu tutorial ocorreu tudo bem ate chegar no phpmyadmin. Quando eu digito no navegador http://localhost/phpmyadim apareceo seguinte: phpMyAdmin – Erro não carregou extensão mysql, verifique a configurações do php – Documentação

As soluções apresentadas por vc aqui não funcionaram e está tudo "certo".

Valeu pelo tutorial se tiver outra solução eu agradeço.

Queiroz disse: 9 de agosto de 2010 às 15:41

Execelente a sua publicação. Ao quase finalizar a instalação do MySQL, deparei com o seguinte erro: "ERROR 1067″. Uso o Windowns XP Prof. Não consegui encontrar solução para esse tipo de erro. Se puder ajudar, desde já sou muito grato.

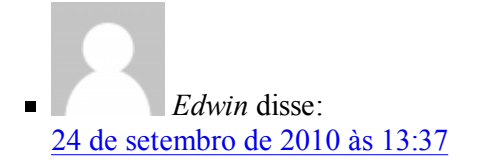

O info.php não rola so mostra o codigo, tenho esta linhas no php.ini :

#BEGIN PHP INSTALLER EDITS – REMOVE ONLY ON UNINSTALL ScriptAlias /php/ "C:/Webserver/php5/" Action application/x-httpd-php "C:/Webserver/php5/php-cgi.exe" #END PHP INSTALLER EDITS – REMOVE ONLY ON UNINSTALL

estão certas??????

Edson disse: 15 de dezembro de 2010 às 07:10

Pedro, aqui Instalou as linhas que você mencionou, mas continua da mesma forma. A página info vem carregada em branco.

46.

Pedro Vitor disse: 28 de julho de 2010 às 08:47

Eu estou com problema na configuração do MySQL, no final dá um erro nr 1045.

Responder

Beraldo disse:  $\circ$ 28 de julho de 2010 às 11:02

Meu caro, um conselho de amigo: é mais fácil ser feliz instalando o XANPP no Win 7 x32. Abraço!

Responder

Mai disse: 28 de julho de 2010 às 14:25 47.

> Pessoal que está tendo problema de escolher uma dessas opções nessa parte: IIS FastCGI Other CGI Do not setup a web server

….e está usando o Apache 2.2.X, está tendo esse problema pq baixou o Php errado. Tem um avisozinho no canto esquerdo da página de downloads do site da php que diz que quem vai usar o apache não pode baixar o php 5.x.x VC9…é pra baixar o VC6.

Responder

JJJCRAMOS disse:

### 10 de agosto de 2010 às 09:17

Muito bem observado, obrigado!

Responder JJJCRAMOS disse:  $\circ$ 10 de agosto de 2010 às 11:59

Ainda … para aparecer o apache nas opções de instalação do PHP baixei a versão php-5.2.14 win32-installer pois a 5.3.3 atual (10/08/2010) não me dava o apache como opção.

Responder

 $\circ$ JJJCRAMOS disse: 16 de agosto de 2010 às 20:43

ou baixe o VC6 x86 Thread Safe (2010-Jul-21 20:06:17)

Responder

48.

Mai disse: 28 de julho de 2010 às 14:53

Eu instalei tudo certinho…sem erros e talz… mas quando eu abro o http://localhost/info.php ele dá erro HTTP 500... e eu consigo acessar o phpmyadmin… alguem pode me ajudar a resolver isso?

Responder

Lessa disse: 31 de julho de 2010 às 14:12 49.

> Pedro, parabéns por este trabalho excelente. Não consegui identificar aonde eu errei. Instalei tudo sem erros. Quando vou testar o info.php dá a mensagem HTTP 404 – não encontrado. Abraços.

Responder

```
Silva disse:
    2 de agosto de 2010 às 14:38
50.
```
Pedro, obrigado! me ajudou muito este tutorial.. Fique na Paz de Cristo Jesus ..

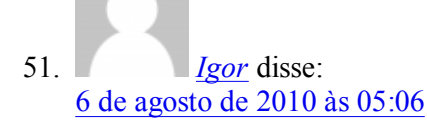

Olá Pedro!

Gostaria de deixar um adendo no passo 4 referente ao PhpMyAdmin. A configuração no arquivo config.sample.inc.php (renomeado para – config.inc.php) pode não funcionar se o cookie do navegador não estiver liberado para o phpmyadmin. Ocorreu esse problema comigo, e como ele não emite nenhuma mensagem de erro, apenas não logando diretamente, achei util fazer essa observação.

Parabéns pelo tutorial! É de grande ajuda pelo conteúdo, pela explicação bem detalhada e consistente! Obrigado! abraços!

Responder

Romulo disse: 8 de agosto de 2010 às 16:33 52.

> Gostei muito do tutorial, muito bacana mesmo, só q tive um probelma instalei tudo nenhum deu erro mas quando vo abrir http://localhost/info.php ele simplismente abre o diretorio nao encontra o arquivo info.php, o que eu devo fazer??? teria como vc me manda o arquivo info.php??? acho q eu modifiquei alguma coisa no codigo

Responder

 $\circ$ Jardson disse: 9 de agosto de 2010 às 18:14

Caro amigo Romulo,

Passei por esse mesmo problema seu. Aqui comigo funcionou assim. Apague o seu arquivo info.php. Va no arquivo php.ini, encontre short open tag = off e no lugar de off coloque on. Depois disso faça novamente o arquivo info.php do jeito deste tutorial. Abraços.

Responder

 $\circ$ 

Landis Filho disse: 4 de março de 2011 às 18:40

Amigo para encontrar as linhas de comando utilize o Ctrl+F, e digite a linha que tu encontra rapidinho.

Responder

Jorge disse: 14 de agosto de 2010 às 19:10 53.

> Amigos, fiz toda a instalação, segue todo o tutorial. Mas ao logar no phpmyadmin, a pagina carrega em branco, nao abra a aplicação. Podem me ajudar???

Abrs

Responder

54. Rafael Mac Menz disse:

### 15 de agosto de 2010 às 12:07

Tenho o iis 7 configurado no localhost. É possível ter os 2 webservers coexistindo?

Responder

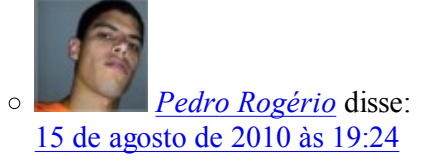

Sim, eles só não podem rodar ao mesmo tempo na porta 80.

Responder

Marcos Barbosa disse: 23 de agosto de 2010 às 20:16

Excelente! prático e funcional! o melhor que encontrei.

guardei em favoritos! :)

Responder

55.

```
luciano barbosa disse:
    24 de agosto de 2010 às 19:43
56.
```
Parabéns!!!

Sou novato no assunto e não tive nenhum problema om esse passo a passo…

**Responder** 

```
Programador PHP disse:
    25 de agosto de 2010 às 19:37
57.
```
Olá fiz tod a instalação blz, mas o PHPMyAdmin nao esta funcionando quando.

Abre a tela de login mas quando coloco o login e a senha dar pagina nao encontrada….

Responder

```
luiz f. g. deitos disse:
    26 de agosto de 2010 às 11:30
58.
```
olá. muito bom o tutorial. objetivo e prático. fácil para qualquer pessoa entender. continue assim!. valeu.

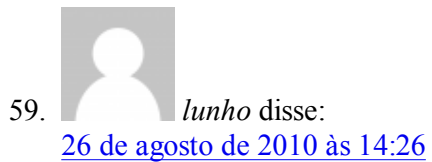

Tutorial danado de bom.

Ae galera, vou deixar uma dica pra quem ja tinha instalado xampp, wampp, e os parecidos, após desinstalar é bom ir até o regedit e exluir as pastas criadas, como também passar o ccleaner para limpar o registro, depois fazer a instalação do apache, php.

é isso ai.,

Responder

60.

Erivaldo disse: 2 de setembro de 2010 às 18:50

Pedro muiiiito bom seu tópico meus parabens.

Eu uso Windows 7 32 bits, cara nao sei o que está dando errado, tudo funcionando perfeitamente mais o MySQL, é que nao consigo conectar nemmmm a pauuuu, já instalei umas 5 vezes o banco, desistaldo vouuu no diretório c:\ProgramData e deleto a pasta do MySQL, mais depois de uma nova instalação o resutaldo final é #1045 – Access denied for user 'root'@'localhost' (using password: YES). Não tem como da errado a senha, digitei devagar e pow, é o nome do meu filho "pedro", existe alguma outra configuração, ja fiz o do arquivo hosts.

Valeuuu

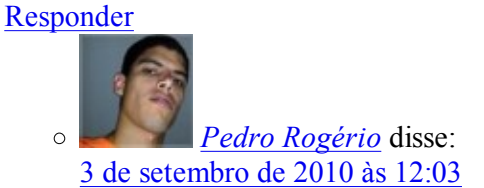

Erivaldo,

Dê uma olhada nesse link: http://www.rad89.com/mysql\_install.html Acho que a solução para o seu problema encontra-se aí.

Responder

Erivaldo disse: 3 de setembro de 2010 às 18:43

Pedrooo

Deu certo muiiiiiiiiiiiiito obrigado, caraca velho foram 3 dias para configurar isso, uma falha que ja deveria ter sido corrigido.

Abrc

```
61. PhpMyAdmin – Erro não carregou extensão mysql disse:
   6 de setembro de 2010 às 00:43
```
[...] pra quem está querendo instalar o conjunto Apache+PHP+MySQL no Windows 7/Vista/XP é esse do Pedro Rogério que [...]

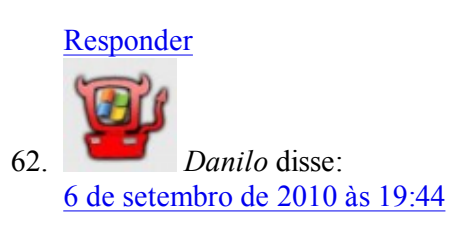

muito bom tutorial parabéns!!!!!

Responder

Carlos Mendes disse: 12 de setembro de 2010 às 19:00 63.

Tenho que fazer isto no win 2003, it works??

Responder

raimyson disse: 13 de setembro de 2010 às 20:49 64.

Fala pessoal..

segue o link para baixar as versões antigas do php

http://windows.php.net/downloads/releases/archives/

Abraço

Responder

65.

Damy disse: 14 de setembro de 2010 às 01:35

Cara.. mto bom .. parabéns! Me salvou essa dica do arquivo 'hosts' na pasta System32. Obrigado!

Responder

66.

Éder TS disse: 16 de setembro de 2010 às 22:23

Olá, Pedro!

Obrigado pelo tutorial!

A dica do hosts foi certeira!

Fazem três dias que venho tentando fazer funcionar as quatro ferramentas. Passei em vários tutoriais e garanto uma coisa: não há uma solução para todo mundo. Cada um tem um detalhe na configuração de sistema operacional e aplicativos que causa esta disparidade. Porém, com um pouco de paciência e persistência é possível implementar tudo numa boa. Por exemplo, aqui não funcionou a instalação gráfica do php. Tive que baixar o zip e fazer na mão pois tem um detalhe que não encontrei e tuto nenhum: quando se define o diretório das extensões do php é preciso escrever o caminho completo ("c:\php\ext", por exemplo).

Aqui ainda não está 100%: a pouco ajustei um problema na hora do php (coisa do horário de verão), anida há a mensagem "não carregou extenção mysql" (porém o phpmyadmin está funcionando) e uma

mensagem de mbstring. Mas isso tudo é um ótimo aprendizado! Benefício da comunidade open source! Abraço a todos!

Responder

```
Tiago disse:
    17 de setembro de 2010 às 15:29
67.
```
Galeraaaa estou com um problemãoo já tentei de tudo, mas não consegui rodar o meu querido Vertrigo no Win7? (Tentei várias opções mesmo, por favor descatem a opção de criar máquina virtual)!

(Erro: Apache HTTP server does not work correctly. Check whenther other applications use the important port (80) and terminat them. Moreover, check firewall settings and correctness the configurartion files.)

Pedro, parabéns pelo tutorial!

Abraços a todos!

Responder

```
68.
```
Carlos A Ferreira disse: 18 de setembro de 2010 às 20:30

Segui o passo a passo. Consegui instalar o Apache e o PHP Ver 5.2.10 que foi a única que conseguiu instalar no meu PC (win Vista Home Premium). Não instalei o MySQL, pois, só estou testando envio de email. Depois que preencho o formulário(HTML) , vem uma mensagem perguntando para "abrir ou salvar o PHP?". Já tentei incluse o arquivo sugerido no tutorial, mas, a mensagem persiste, confirmando que não é problema do formulário. Gostaria de saber qual o problema, pois, pareçe que falta pouco para o email ser enviado.

Responder

Edilson disse: 26 de setembro de 2010 às 17:24 69.

Parabens! e tudo de melhor que existir na vida pra voce!

Responder

```
claudio1656 disse:
    1 de outubro de 2010 às 07:49
70.
```
Depois de muito rolar pela net perdendo tempo com explicações erradas, para configurar o phpMyAdmin, li esse tuto e bingo.

Parabéns pelo tutorial e a boa vontade de ajudar aos que precisam da sua sabedoria. Deus recompensa de uma forma ou de outra o bem que vc faz e que na maioria das vezes, as pessoas nem diz obrigado. Continue assim… e Obrigado.

```
Davi Alves disse:
    1 de outubro de 2010 às 11:52
71.
```
Pedro Rogério,

Muito bom seu tutorial kra, muitas imagens e bem detalhado.

Eu usava o Vertrigo, mas sempre quis aprender a configurar tudo passo a passo sem usar de um pacote de aplicativos.

Continue assim… e Obrigado.

Responder

Cláudio Márcio disse: 2 de outubro de 2010 às 10:15 72.

> Eu tive muita sorte na segunda tentativa de encontrar um tutorial para sanar minhar dúvidas nas instalações do Apache+PHP+MySQL+PhpMyAdmin, pois sempre estarei utilizando as versões mais atuais e estáveis, o que um WampServer da vida não oferece. Só uma pergunta: e para fazer as atualizações como deve-se proceder?

Parabéns…

Responder

73.

Rodolpho disse: 8 de outubro de 2010 às 07:29

Caro Pedro muito bom esse seu post, porém tive um problema na minha máquina, é um windows 7 ultimate 32bits e tem um maldito processo com pid 4 ocupando minha porta 80, sabe como matar, ou cancelar esse processo ??

O nome dele é System com descrição NT Kernel & System.

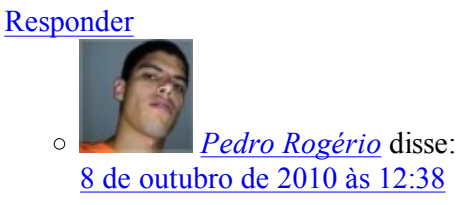

Acho mais fácil você alterar a porta do Apache. Acesso o arquivo http.conf e procure por algo do tipo:

# # Listen: Allows you to bind Apache to specific IP addresses and/or # ports, instead of the default. See also the # directive. # # Change this to Listen on specific IP addresses as shown below to # prevent Apache from glomming onto all bound IP addresses. # #Listen 12.34.56.78:80 Listen 80

Altere o valor Listen 80 para, por exemplo, 8080, reinicie seu Apache, agora você irá acessar da seguinte forma: http://localhost:8080/

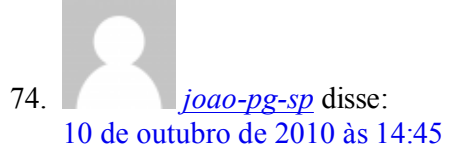

ola pedro, instalei o php testei tudo ok, mas o arquivo php.ini, não achei, onde encontro esse tal?

um abraço joao

Responder

75. Tweets that mention Instalar Apache+PHP+MySQL no Windows 7/Vista/XP » Pinceladas da Web -HTML5 Hard Coding and Bullet Proof CSS -- Topsy.com disse: 10 de outubro de 2010 às 23:43

[...] This post was mentioned on Twitter by apache info bot, junichi y. junichi y said: PHP+APACHE+MYSQL: http://bit.ly/cz3xYR [...]

Responder

76.

Luis carlos disse: 15 de outubro de 2010 às 00:38

alguem pode me ajudar, ta instalado no meu pc o windows 7 ultimate e o easy PHP 5.3.1 so que eu nao consigo

salvar na pasta www as extensoes do php eo html nao aparece na pasta www o windows 7 ele fala assim voce nao tem permissao para salvar neste local.

entre em contato com o administrador para obeter permissao. Mas da pra copiar a extensao php e entrar na pasta www e colocar la da certo estranho, mas salvar direito na pasta www nao da voce nao tem permissao para salvar neste local.

Responder

Ernandes disse: 15 de outubro de 2010 às 12:12 77.

Pedro ! Ja reinstalaei i Apache e o PHP 5 porem a pagina de configuração não carrega

**Responder** 

Otavio disse: 16 de outubro de 2010 às 00:54 78.

Pedro, estou com um problema:

Após a instalação do PHP5, meu servidor apache não inicia mais (fiz o teste, apos a configuração do apache pra ver se apresentava o problema, e não apresentou, somente após instalar o PHP no pacote disponibilizado no Share X, é que ele apresenta este erro). S.O.: W7 32bits

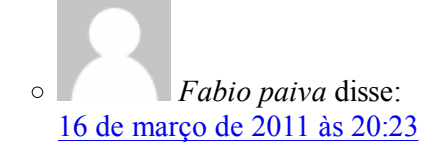

estou com o mesmo problema

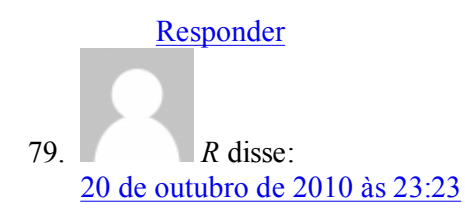

o meu não aparece a opção do apache, foi igual a um dos primeiros comentarios. Baixei no share x tbm e não funcionou, a minha é a mesma do Pedronauck e do Jorge Luiz. Ainda tenho um projeto de escola e pouquissimo tempo, ainda principiante. Por isso to desesperado

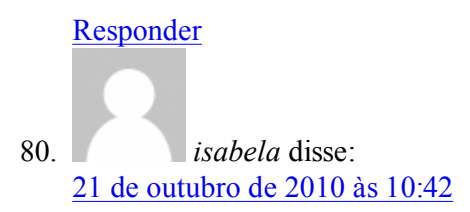

Cara,

Obrigado você éum genio,estou a uma semana tentando solucionar esse problemadeincompatibilidade como seven, e finalmente graças avocê eu consegui.Obrigado!

#### Responder

henrique soria disse: 25 de outubro de 2010 às 12:49 81.

> instalei o apache 2 no windows 7 mas não consigo abrir o httpd-win para editar. já habilitei todas as permissões possíveis para o arquivo e as pastas mas não deu resultado.

o que fazer nesse caso?

obrigado.

Responder

leo terezinha disse: 28 de outubro de 2010 às 05:43 82.

Parabens pelo Tutorial, só que estou tendo alguns problemas…

bom eu baixei a versao do php indicada aki. qndo eu termino de instalar ele roda só php, sem MySQL, eu olhando nas extenções falta selecionar as do Mysql, dai qndo eu seleciono, e instalo o servidor para total com o apache. vc tem alguma ideia?

Responder

Moreno disse: 4 de novembro de 2010 às 06:54 83.

Excelente tutorial. Valeu.

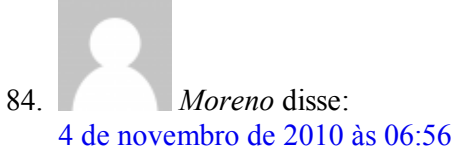

Eu estou tendo uma dificuldade com o php, está aparecendo uma mensagem que o windows não pode encontrar OCI.DLL.

Alguem pode ajudar?

Responder

Marcelo ribeiro disse: 7 de novembro de 2010 às 14:22 85.

> Primeiramente gostaria de lhe parabenizar pelo tutorial e agradecer, pela ajudar que esta dando a todos iniciantes no em wamp!

estou com um problema no phpmyadmin..fiz tudo que vc falow só aparece a seguinte mensagem: Não carregou a extensão mysql

verifique a configurações do php – Documentação!

desde ja agradeço!

Responder

86.

14 de novembro de 2010 às 12:02

Excelente, muito didático.

Gil disse:

Obrigado!

Responder

87.

Claudio disse: 15 de novembro de 2010 às 17:54

Gostaria de sua ajuda instalei php+apache no windows xp, porém ao tentar executar o arquivo teste.php (info()) ele faz download do arquivo e não executa o php. poderia me ajudar?

abs,

Claudio

#### Responder

ArtDigital disse: 17 de novembro de 2010 às 15:12 88.

> Boa tarde. Primeiramente obrigada pelo excelente tutorial.Instalei tudo de acordo com as explicações e ocorreu tudo conforme o esperado, no entanto o apache não esta executando os arquivos em php (".php") o único arquivo que ele executa perfeitamente em php é o "info.php" (que consta no tutorial), mas quando tento acessar outros documentos em php o windows tenta fazer o download do arquivo. Como faço para solucionar isso.

Obrigada.

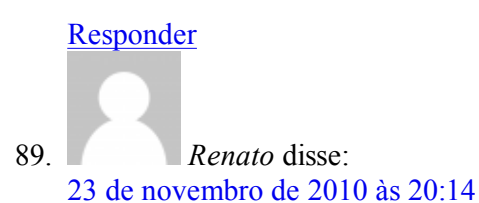

Caro Pedro,

Muito bom seu tutorial. No entanto, eu estou tendo problemas com o phpmyadmin até a instalação do phpmyadmin tudo foi conforme o tutorial. O que ocorre é que ao logar o phpmyadmin ele resulta em uma página em branco. Já verifiquei o hosts conforme consta no tutorial, mas infelizmente ainda não consegui nada. Será que você teria alguma dica?

Desde já agradeço pela atenção dispensada

Responder

90. DeServ – Info » Instalar Apache+PHP+MySQL no Windows 7/Vista/XP disse: 29 de novembro de 2010 às 13:49

[...] Passo 1: Instalação e configuração do Apache [...]

Responder

91.

Jorge Ferreira disse: 30 de novembro de 2010 às 11:13

Primeiro meus parabéns, algum tempo venho tentando instalar e somente com esse tutorial consegui.É bom saber que existe pessoas como você que estão sempre dispostas a ajudar, dividir conhecimento. Isso é grandioso!

Estou com o seguinte problema:

Um formulário com palavras sem acentos é salvo no Banco de dados, mas se tiver qualquer palavra com acento, não salva.

testei criando um banco com latin1 swedish ci e o Conjunto de caracteres MySQL: UTF-8 Unicode (utf8)

Porém não tive resultado, alguém pode me ajudar? Grato!

Responder

php

92.

Junior Eberhardt disse: 4 de dezembro de 2010 às 17:53

Bela aula, estava procurando por isso…

só uma pergunta meio fora de questão, que editor é esse que você usou no tutorial?

Responder

Carlos disse:  $\circ$ 5 de dezembro de 2010 às 10:33 eu uso o etext-editor, e é muito bom…

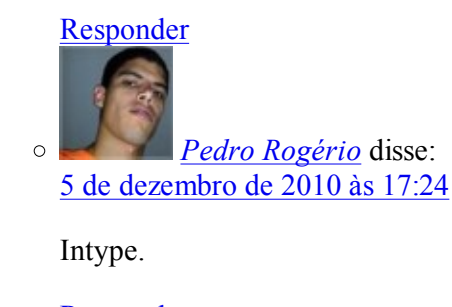

Responder

Raul disse: 5 de dezembro de 2010 às 23:10 93.

> Ótimo tutorial Pedro!!! me ajudou mto!!! Só tive um probleminha na hra de testar o php, qdo vou abrir ele soh apresenta o código:

;

O que pode ser hein?? Valeeww!!

Responder

94.

Vinicius disse: 8 de dezembro de 2010 às 22:20

Não estou conseguindo. Eu s´po tenho a senha de acesso do MySQL mas ai diz que tem que ter do usuario tbm como assim ?

eu não me lembro de usuario apenas a senha do BD.. Help-me urgente

Responder Gabriel Cirino disse: 9 de dezembro de 2010 às 10:22 95.

> Pedro, bom dia, segui o tutorial, completo e deu certo, porem, quando pedi pra reiniciar o apache, aparece a mensagem "The requested operation has failed!" e não abre mais, tem algo que possa fazer?

att

Gabriel

Responder

96.

Oswaldo Guirra disse: 13 de dezembro de 2010 às 23:01

Antigamente tinha perdido muito tempo tentando instalar Apache+PHP+MySQL, chegando até a não conseguir. Mas seguindo o seu tutorial foi tudo bem, agora poderei reiniciar os meus estudos sobre desenvolvimento web sem ter uma experiência negativa no começo, isso ajuda muito.

Responder

Gustavo Martinelli disse: 18 de dezembro de 2010 às 00:48 97.

aeee brother… mto obrigado esse tuto seu é uma mão na roda!

Responder

Anderson disse: 18 de dezembro de 2010 às 17:00 98.

> Alguém resolveu o problema que não abre o PhpMyAdmin? "não carregou extensão mysql"

Ainda não consegui e os passos feitos estão todos corretos.

Responder

#### 99.

Luis Eduardo disse: 25 de dezembro de 2010 às 14:48

Olá pessoal, tive problemas em usar o Apache 2.2.XX no Windows 7, instalava normalmente, mas não iniciava. Descobri que o problema era porque o Windows 7 ocupa por padrão a porta 80, que por sinal é usada pelo serviço de HTTP e então vi que foi por isso que estava dando erros constantes.

Solução:

Alguns tutoriais pregam que para o Apache funcionar você tem que habilitar nos recursos do Windows o IIS e mais algumas coisas. Não faça isso!

Simplesmente abra o editor de registros (REGEDIT), encontre a seguinte chave:

HKEY\_LOCAL\_MACHINE\SYSTEM\CurrentControlSet\Services\HTTP, adicione a seguinte DWORD (32bits)

de-lhe o nome de NoRun. Mude seu valor para 1.

Na chave Start mude seu valor para 0.

Reinicie o sistema e pronto; seu Apache estará rodando na porta 80.

Abraços Galera.

Responder

100.

paulo takagi disse: 2 de janeiro de 2011 às 16:49

INSTALEI O APACHE E ESTÁ RODANDO LEGAL, MAS QUANDO VOU SALVAR ARQUIVOS DO PHP NO HTDOCS O SISTEMA NÃO PERMITE, DIZ QUE NÃO TENHO PODERES DE ADMINISTRADOR, TAMBÉ QUANDO FUI FAZER AS ALTERAÇÕES NOS ARQUIVOS NÃO CONSEGUI ALTERÁ-LOS. EU LOGO COMO ADMINISTRADOR, ESTOU USANDO DO WINDOWS 7 DE 64 BITS.

O MYADMIN QUANDO CHAMO NO APACHE APARECE UM SCRIPT EM HTML.

Responder

Andrea disse: 10 de janeiro de 2011 às 22:30 101.

Olá, Pedro.

Obrigada pelo seu tutorial. Fiz a instalação no Windows 7. Só tive um problema: Após a instalação do PHP, quando reinicializei o Apache, este dava erro. Vi o erro na tela de comando, e tive que copiar o arquivo: php5apache2\_2.dll para a raiz da pasta do Apache, no seu exemplo, seria C:/Webserver /Apache2.2. Depois disto, ele funcionou e o PHP tambéml.

Seu tutorial está muito bom. Parabéns!

Responder

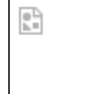

102.

Ng Tik disse: 14 de janeiro de 2011 às 02:08

MUito legal o seu tutorial, eu consegui instalar o apache, porém apos instalar o PHP5.3.5….o apache não consegue mais reiniciar e voltar se conectar….

O apache só volta a funcionar após desinstalar o PHP…..

Alguem me ajuda por favor já não sei mais o que fazer….

Responder

Ricardo disse:  $\circ$ 19 de janeiro de 2011 às 02:24

kra eu peguei o arquivo php5apache2\_2 de one intalei o php e botei na pasta raiz do apache \*webserver/apache2.2 que nem falaram ai, mas agora tenho um outro problema, pois não lê arquivo php e me da opção de download do mesmo..

Responder

Ricardo disse: 19 de janeiro de 2011 às 01:07 103.

> Tive um problema. Eu isntalo o apache e funciona e instalo o php 5.3.5 e ao ir restartar o server do apache da erro.

Alguem teve esse problema ?

Responder

Vinicius disse:  $\circ$ 22 de janeiro de 2011 às 11:54

Ricardo.

Isso E Por Causa Da Compatibilidade De Cada Programa, Você Tem Que Baixar As Versões Citadas Acima. é So Procurar No 4Shared.com Que Vc Encontra.

Responder

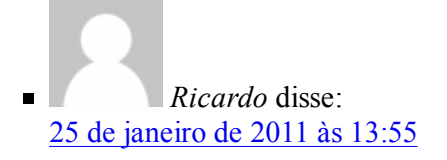

cosnegui resolver o problema. Eu fui testando as configurações no apache e via o erro e ia vendo como corrigir. Deu tudo certo. Obrigado e otimo tutorial. Agora só partir pro abraço e meter a cara no PHP.

104.

Jhonathan disse: 25 de janeiro de 2011 às 16:17

Pessoal, fiz tudo como sitado no tutorial usando as mesmas versoes dos aplicativos, APACHE E PHP mas na hora que tento resetar o servico do Apache ele nao starta, alguem pode me ajudar? a unica diferença e o meu windows, eu estou usando o Windows Server 2003, ate tentei no windows 7 porem deu o mesmo erro.

#### Responder

 $\triangle$ Ricardo disse: 25 de janeiro de 2011 às 20:13

Cara você deve estar tendo o problema que eu tive. Procura na pasta do apache um arquivo executavel chamando test configuration apache algo assim. Ele vai te indicar o que está errado. Provavelmente terá que enviar um aquivo que tem na pasta do php e copiar ele tambem para a pasta raiz do apache. Fiz isso e fui testand oe está funcionando perfeitamente.

Responder

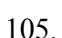

Renan Parra disse: 26 de janeiro de 2011 às 22:09

Cara, muito bom o tutorial, simples e pratico, uso o win7 x64 e baixei o apache 2.2.17 e php php-5.3.5- Win32-VC6

Fiz de TUDO para funcionar o info.php e ele somente mostra ERRO 404! Não sei mais o que fazer. O Apache sozinho está funcionando, agora o PHP não vai de jeito algum… eu li todos os posts aqui e segui todas as dicas já citadas nas respostas, sem sucesso… alguém pode me ajudar :(

PHPIniDir "C:\Webserver\PHP5" LoadModule php5\_module "C:\Webserver\PHP5\php5apache2\_2.dll" AddHandler application/x-httpd-php .php

#### Responder

106.

Larissa disse: 29 de janeiro de 2011 às 16:52 Oi, sou super iniciante aqui…

Seguinte, eu não instalei o php, eu user a versão zip (li algo sobre em outros tutoriais, mas enfin) o fato é, eu estou usando a versão php 5.3.5, já tenho o apache instalado e configurado como diz ai acima(versão 2.2), o mysql já tinha instalado(esse é o unico com que tenho um pouco de afinidade), o caso é que, como já disse não "instalei o php" então não me veio nehuma dessas opções… já tenho um arquivo para teste no servidor, mas como o apache não reconhece ele simplesmente tenta abrir o arquivo com o dreamweaver(que tambem tenho instalado). Eu tento configurar de acordo com o que leio em alguns tutoriais mas todos os que vi falam sobre versões anteriores do php, onde nome de arquivos que eu deveria modificar não existem na minha versão… Estou louca pra aprender programação em php mas não adiante continuar estudando se eu não tiver ele funcionando, então alguma luz?

\*\*Li algo sobre, acho que se chama zend motor, isso seria tipo o eclipse só que pra php? ele vai ajudar em alguma coisa no meu caso?

Responder

```
107.
```
Eduardo disse: 6 de fevereiro de 2011 às 00:58

Pra galerinha que tá tendo dificuldade com "The requested operation has failed!".

Eu resolvi colocando uma \ no final do endereço aonde configura o php.ini . Ex:

# configure the path to php.ini PHPIniDir "C:\webserver\php\"

Responder

108.

Eric disse: 7 de fevereiro de 2011 às 08:41

VALEU!

Responder

Henrique disse: 15 de fevereiro de 2011 às 23:47 109.

> Fiz tudo como escrito no tutorial, a página info.php aparece perfeitamente, porém é a única. Qualquer outro arquivo php, aparece apenas o código, inclusive eu não consigo acessar o phpmyadmin por causa disso.

Responder

```
110.
```
Marcelo Grimberg disse: 19 de fevereiro de 2011 às 07:40

Completar o tutorial… após a instalação do php5 e quando nós reniciamos o apache, algumas vezes deparamos com erro operacional por favor entra na pasta logs (apache) abre o arquivo error.

caso aparecer essa mensagem:

httpd.exe: Syntax error on line 489 of C:/Webserver/Apache2.2/conf/httpd.conf: Cannot load C:/Webserver/Apache2.2/php5apache2\_2.dll into server: N\xe3o foi poss\xedvel encontrar o m\xf3dulo especificado.

Abre o httpd.con (apache/conf) quase na última linha

encontra esse parametro

(atual)

#BEGIN PHP INSTALLER EDITS – REMOVE ONLY ON UNINSTALL PHPIniDir "" LoadModule php5\_module "php5apache2\_2.dll" #END PHP INSTALLER EDITS – REMOVE ONLY ON UNINSTALL

(deve ficar assim e adiciona essa configuração)

#BEGIN PHP INSTALLER EDITS – REMOVE ONLY ON UNINSTALL PHPIniDir "C:\Webserver\PHP5″ LoadModule php5\_module "C:\Webserver\PHP5\php5apache2\_2.dll" AddType application/x-httpd-php .php #END PHP INSTALLER EDITS – REMOVE ONLY ON UNINSTALL

OBS: PHPIniDir (direciona a pasta onde está instalado o php5) no meu caso é esse. LoadModule php5\_module "C:\Webserver\PHP5\php5apache2\_2.dll" (direciona a pasta onde está instalado o php5) no meu caso é esse.

è isso espero ter ajudado

#### Responder

111.

**Bruno** disse: 23 de fevereiro de 2011 às 17:07

galera blz.

Estou entrando em webdesing agora e ainda desconheco muita coisa. Eu estou terminando um site e quero coloca-lo no ar. para isso criei um server web no meu pc que imagino resolver isso. mas sera que alguem ai tem um tutorial conhece um para me ajudar a colocar esse site no ar. Pq pelo que entendi agora colocando a pasta do site na pasta 'htdocs' o site ja seria acessado pelo servidor seria so isso. Mas como faco para colocar o dominio para o servidor indentificar isso, sao duvidos nesse sentido que eu tenho entre outras.

Alguem da um help ai.

valeu galera

Responder

112.

*ihone* disse: 28 de fevereiro de 2011 às 15:02

ola tentei segui o tuto a cima mais ja na instalação do apache me aparece esse tipo de mensagem installing the apache2.2 service the apach2.2 service is successfully installed. testing httpd.conf….. Errors reported here must be corrected before the service can be started.

httpd.exe: Could not reliably determine the server's fully qualified domain name, using 192.168.0.103 for server name normalmente ú permitida apenas uma utilizaçao de cada endereço de soquete. make\_could not bind to address  $0.0.0.0.80$ no listening sockets available, shutting down unable to open logs note the errors or messages above, and press the hey to exit

nao loga se alguem puder me dar retorno e-mail:jhonne2505@hotmail.com

### Responder

Ricardo disse:  $\Omega$ 1 de março de 2011 às 17:36

testou o test configuration do apache ele pode mostrar o erro mais detalhado.

Responder

#### Nilsson disse: 113.

1 de março de 2011 às 02:52

Alguém pode me ajudar? Não consigo terminar a configuração do mysql, na parte MySQL Server Instance Configuration, fica assim:

ok Prepare configuration

ok Write configuration file

x Start service

Já havia conseguido configurar antes, mas ao tentar acessar o PhpMyAdmin em http://localhost /phpmyadmin/ deu erro no nome de usuário, desinstalei o mysql para reinstala-lo novamente, mas não consigo passar dessa parte.

Responder

Ricardo disse:  $\circ$ 1 de março de 2011 às 17:35

Cara vc está colocando o login certo ?

Responder

Nilsson disse: 2 de março de 2011 às 00:55

olá, Ricardo. Já resolvido o problema, era mesmo no login, estava invertendo uma maiscula por minuscula na senha. Valeu!

Landis Filho disse: 4 de março de 2011 às 19:51 114.

Pedro mô quiridu, valeu pelo tutorial. Muito bom mesmo. Consegui realizar todas as etapas. Claro que não

foi fácil, e se fosse perderia o tesão. Fica com Deus e até a próxima…

Responder

#### Landis Filho disse: 4 de março de 2011 às 19:59 115.

Pedro, já que agora fiz tudo certo quero muito saber como colocar em prática tudo que aprendemos e que fizemos aqui nesse post. Tipo, instalei todos os programas necessários para um bom banco de dados. Agora quero fazer um site. Você poderia me indicar um bom tutorial (assim como o seu, claro e ótimo) para eu criar um bom site? Valeu!

Responder

116.

Flávio Kowalske disse: 12 de março de 2011 às 21:23

Caro Pedro Rogério, muito bom o seu tutorial, porém uma dúvida e uma sugestão. Eu parei na parte da instalação do PHO porque não encontro a opção Apache na tela de WebServer usado. A versão utilizo na instalação do PHP é a php-5.3.5-nts-Win32-VC6-x86.msi que segundo pesquisa profunda é a indicada para esse cenário que você está propondo. Gostaria que você nos desse uma ajuda para efetuar a instalação usando a última versão do PHP.

Responder

117.

Guigood disse: 16 de março de 2011 às 13:57

Primeiramente obrigado pelo tutorial ficou excelente!!!

Gostaria de ajudar as pessoas que tiveram a mesma duvida que eu aonde efetuava todos os passos do tutorial acima corretamente e ainda assim não conseguia acessar o mysqladmin – por causa de um erro relacionado ao Sql, então fuçando muito na net achei esse tutorial que resolve o problema. http://www.hardware.com.br/tutoriais/apache-php-mysql-windows/ativando-mysql-php.html Como notei que muitas pessoas acima tiveram o mesmo problema espero que ajude. um abraço a todos!

Responder

118.

Leandro disse: 16 de março de 2011 às 17:52

Tive o seguinte problema:

"Para começar, instale o PHP usando somente os componentes padrões. Eu marquei todos os itens na instalação, e ele dava um erro no final, além do que eu não conseguia mais iniciar o Apache. Então desinstalei e instalei novamente, sem selecionar todos os componentes, até por desconhecer a função de vários deles. É melhor você fazer uma instalação enxuta, as possibilidades de erros são menores. Com mais componentes, fica mais difícil localizar o ponto do erro."

Veja mais em: http://www.hardware.com.br/tutoriais/apache-php-mysql-windows/configurandophp-manualmente.html

E se tiver um problema parecido poderá resolver.

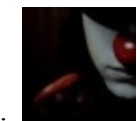

Wesley Silvaroli disse: 17 de março de 2011 às 17:03 119.

#### Olá amigos…

Fiz todo o passo-a-passo e funcionou, só que reinicie o pc e o apache não funciona mais, dá a seguinte mensagem: The requested operation has failed! Meu sistema é o Windows7

### **Responder**

## Leave a Reply

Name (required)

Mail (will not be published) (required)

Website

Send Comment

Notificar-me de novos comentários por e-mail

## Subscribe

3626 assinantes do Feed

4,840 followers on Twitter

Assinar Newsletter

## Search

Search

## Links Patrocinados

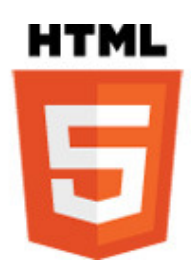

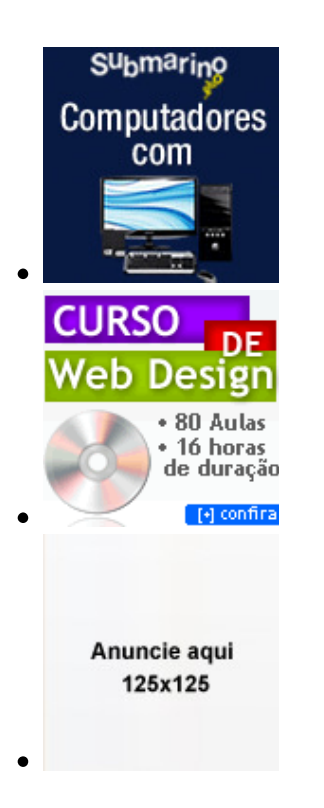

## Livros Recomendados

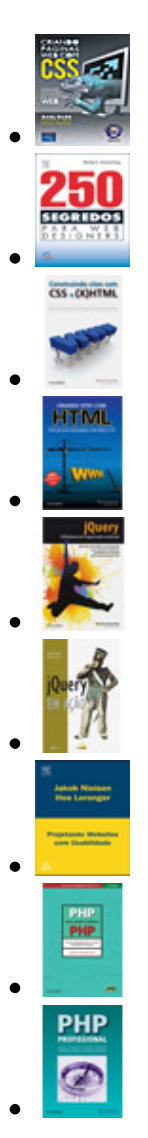

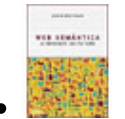

## CSS no Lanche

- Slideshow com Legendas desenvolvido em jQuery
- HTML5 é diferente de CSS3
- Sorteio: A arte a ciência da CSS
- CSS3 Live
- CSS Logos
- Overview: CSS3 Media Queries
- Internet Explorer Pure CSS Logo
- Experimentos CSS3
- Galeria de imagens com CSS3
- Animação de um Carro com CSS3

## Blog Parceiro: Profissionais de TI

- Criando Vms no ambiente de cloud computing da Amazon AWS EC2
- Foxconn se prepara para produzir produtos Apple no Brasil
- Sincronize seus dados em tempo real com o FreeFileSync
- Ferramenta para transformar flash em html5
- Como conseguir aumento de salário com Certificações Cisco
- Uma boa idéia sempre é bem-vinda
- Produção de LCDs no Japão é interrompida por 30 dias
- Obama e Dilma devem firmar acordos nas áreas de tecnologia, ciência e informação
- Concurso Público TI: Ministério Público do Estado de São Paulo
- Tecnologia da Informação e Comunicações Qual carreira seguir?

## **Categorias**

- Acessibilidade (52)
- Ajax  $(24)$
- Arquitetura de Informação (17)
- $\bullet$  Asp.NET(1)
- Browsers (120)
- Cheat Sheets (11)
- $\bullet$  CMS (3)
- $\bullet$  Cores (10)
- Cotidiano (76)
- $\bullet$  CSS (179)
	- $\circ$  Guia CSS (12)
- $\bullet$  E-books (12)
- Editores (6)
- Feeds  $(5)$
- $\bullet$  Flash (5)
- Fontes  $(6)$
- $\bullet$  HTML5 (37)
- JavaScript (101)
- $\bullet$  Links (11)
- $\bullet$  Linux (6)
- Metodologias (1)
- Microformats (13)
- Oportunidades (12)
- $\bullet$  Photoshop (5)
- $\bullet$  PHP (52)
- Ruby on Rails (3)
- Semântica (10)
- $\bullet$  SEO (9)
- Usabilidade (10)
- $\bullet$  Web 2.0 (56)
- WebStandards (19)
- $\bullet$  Windows (3)
- WordPress (33)
	- $\circ$  Themes (10)
- $\bullet$  XHTML (46)

## Publicidade

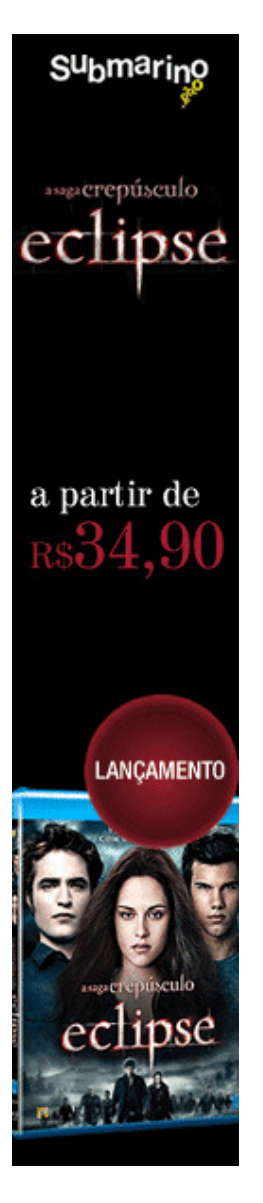

- Home
- blog
- Contato
- Assine o Feed

© 2011 Pinceladas da Web - Todos os direitos reservados